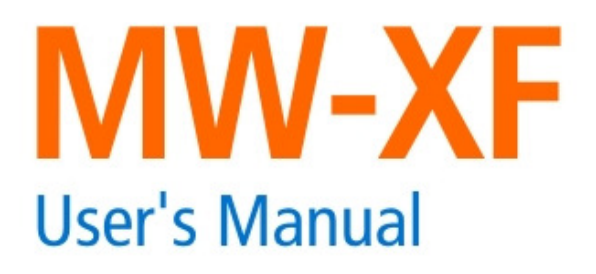

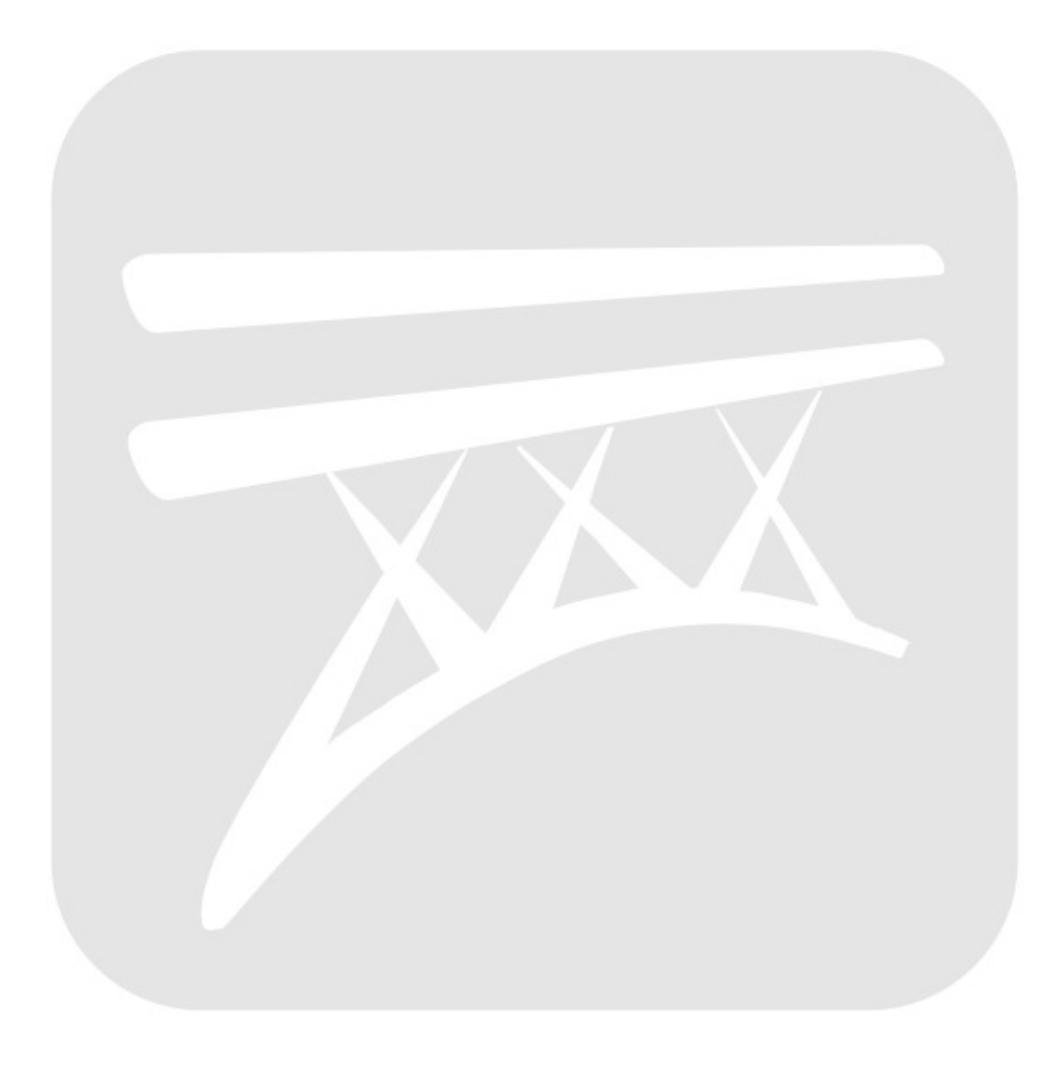

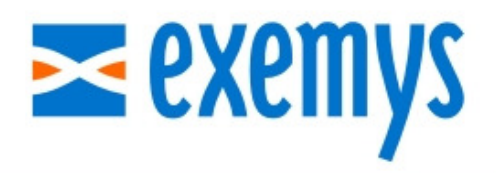

www.exemys.com

#### ISO 9001:2000 Certification

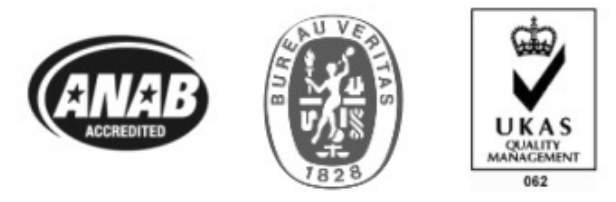

The Exemys products are in permanent evolution to satisfy the needs of our clients. For this reason, specifications and capabilities are subject to change without previous notice. Please find updated information at www.exemys.com

> Copyright © Exemys, 2009. All Rights Reserved. Rev. 2.3.0

### Table of Contents

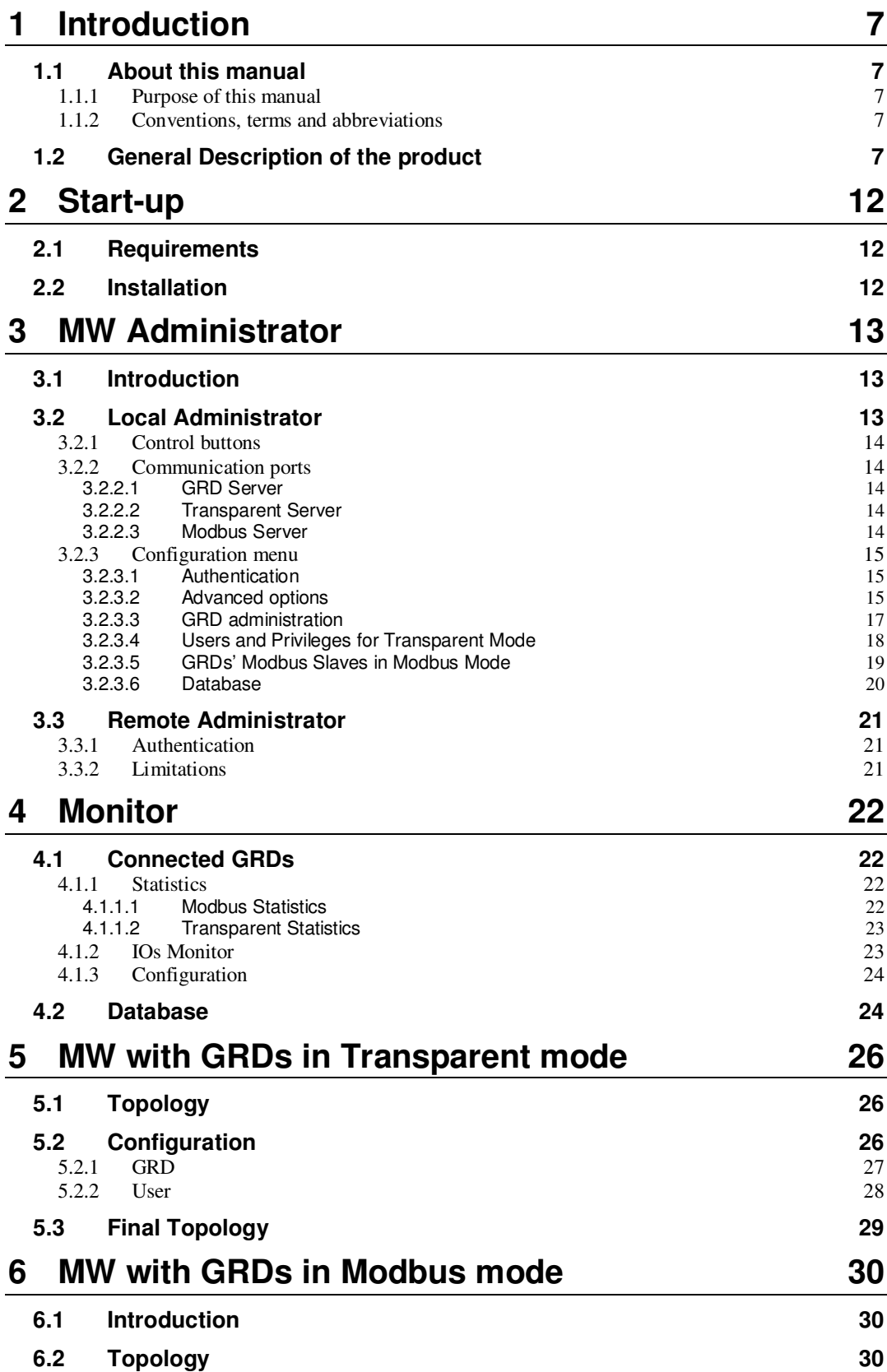

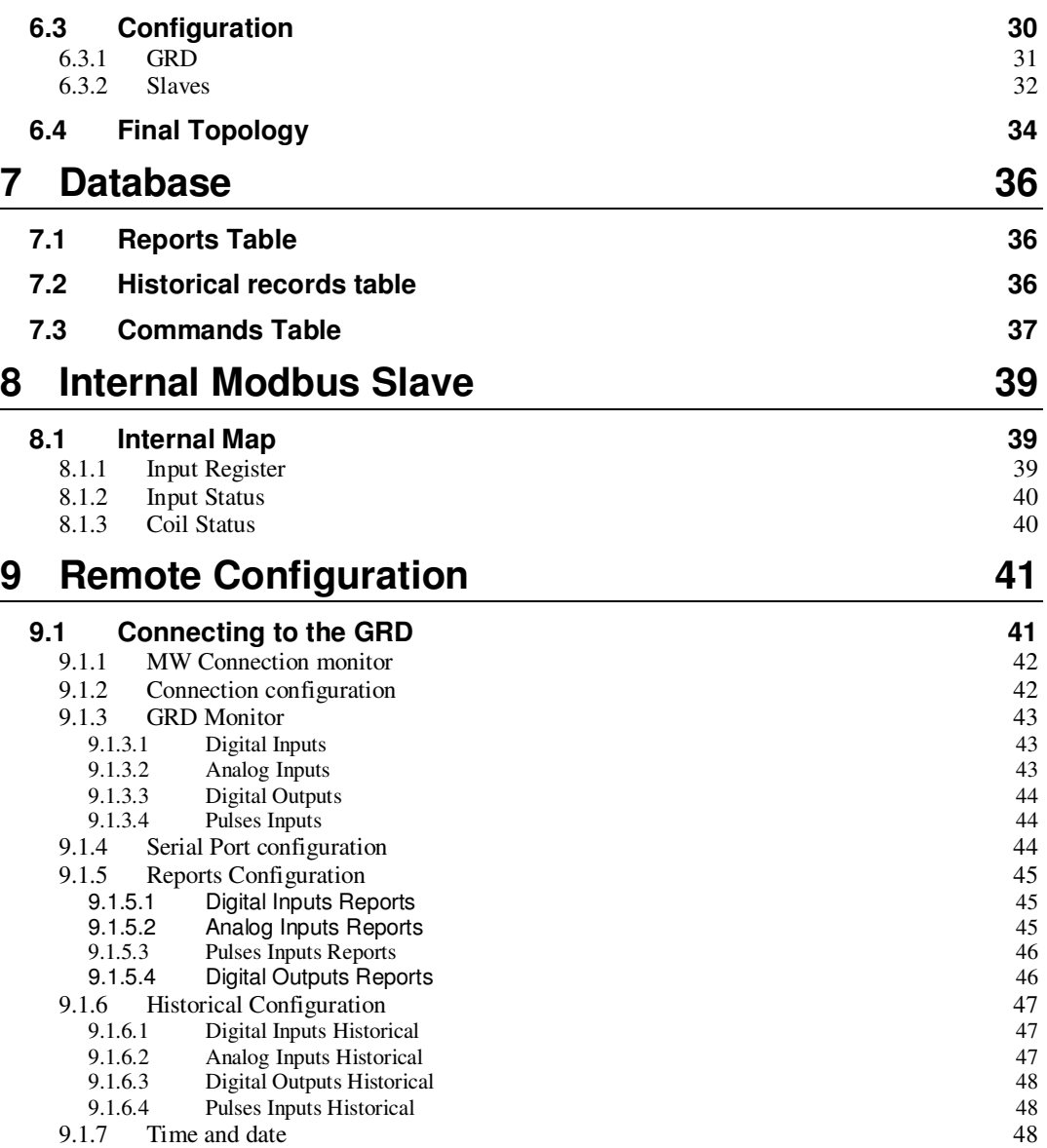

### **Figures**

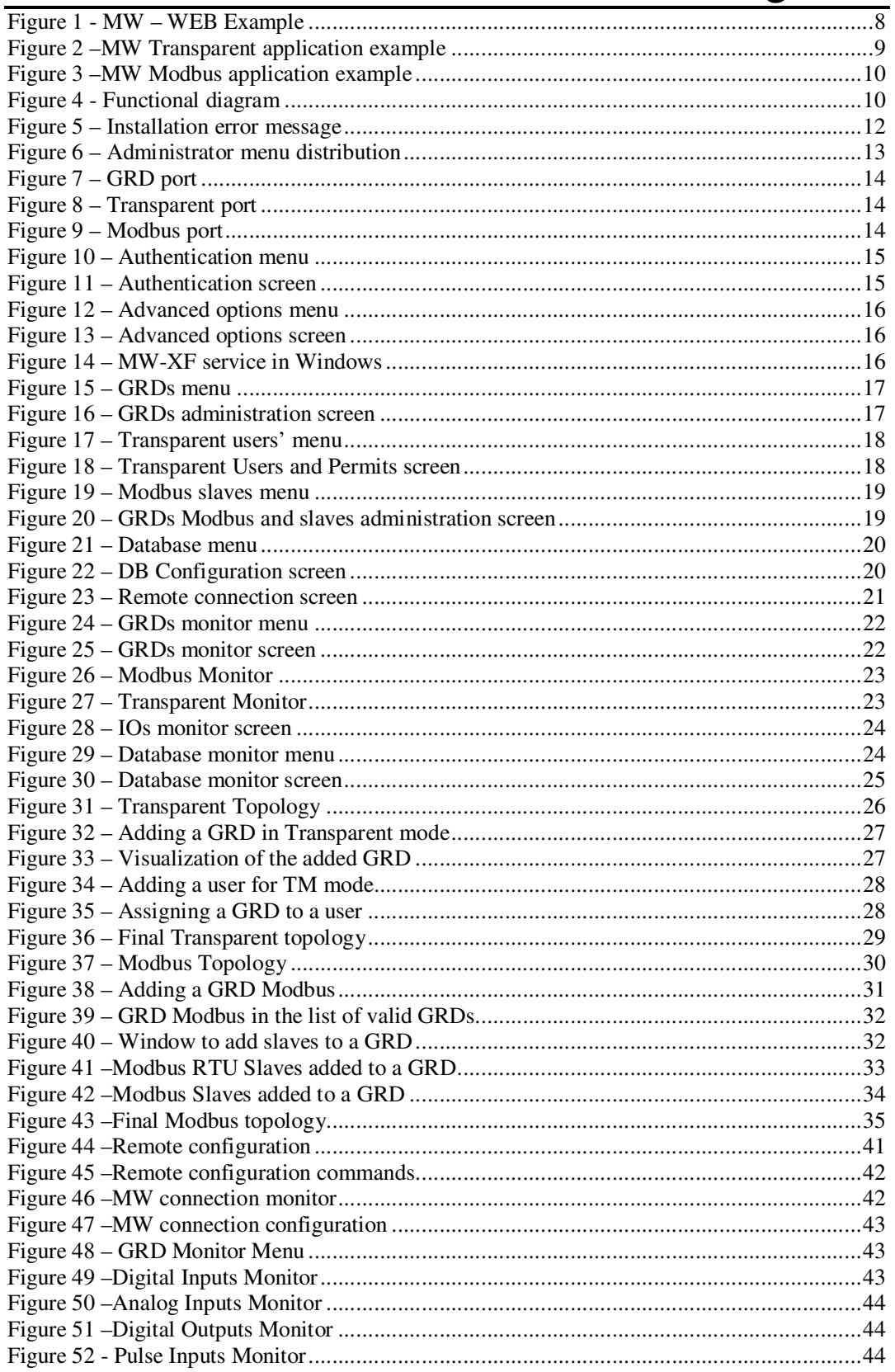

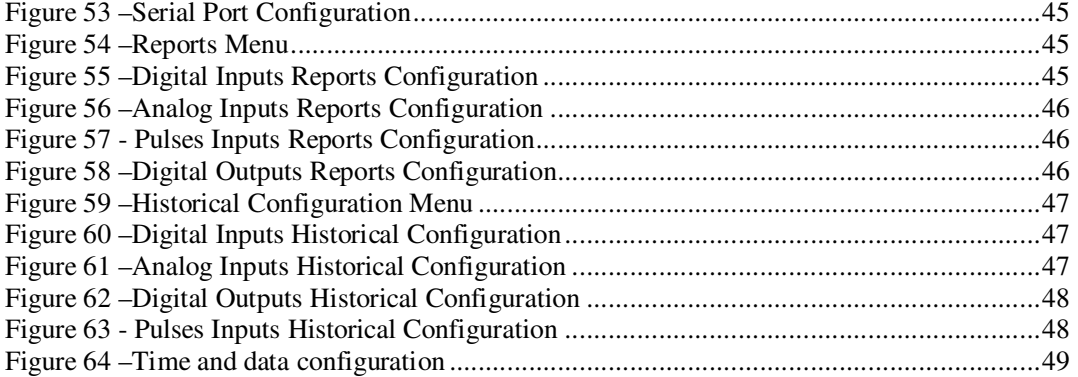

### ter  $\overline{\phantom{0}}$ 190

#### **1 Introduction**

#### **1.1 About this manual**

#### **1.1.1 Purpose of this manual**

The purpose of this manual is to provide a complete guide for the installation, start-up and maintenance of the MW-XF.

It begins with a general description of the possibilities offered by the system and then followed by a more detailed description allowing the user to take full advantage of the system

#### **1.1.2 Conventions, terms and abbreviations**

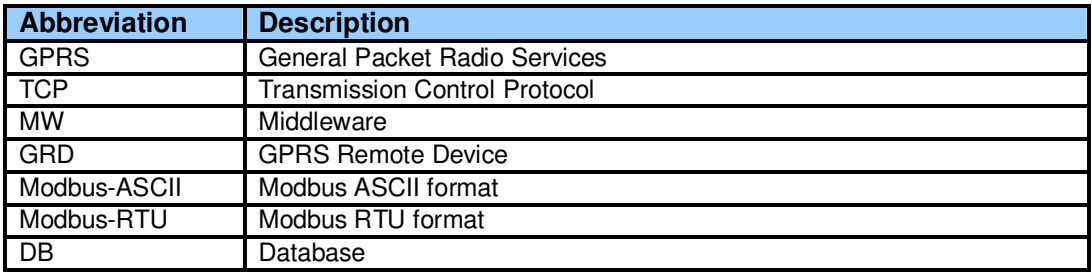

#### **1.2 General Description of the product**

The MW-XF is software that together with the GRD forms a complete tool for the collection of remote data.

The MW-XF is basically a server with multiple connections that allows the collection of data from all the existing GRDs in the field and the dumping all the information in several formats to be accessed in different ways. In a few words, the MW-XF acts as a concentrator of the words, the MW-XF acts as a concentrator of the information sent by the GRDs, once the information reaches the MW-XF, it can be accessed from different media and formats according to the requirements.

The complete system is made of multiple blocks, some of which can be dispensed with depending on the use.

The present manual describes in depth all the MW-XF operating modes.

The components are:

 MW-XF GRD MW port redirector Database SQL (not included)

#### **Classification according to the user's software application**

There are 3 variants of Middleware as a function of the software used to visualize and obtain information collected by the Middleware.

- 1) WEB Middleware
- 2) Transparent Middleware<br>3) Modbus Middleware
- Modbus Middleware

#### **1) WEB Middleware:**

AS the name shows, the final application taking the information from the Middleware, is simply a web page, previously designed and based on the user's application. For this purpose the WEB Middleware registers all the information from remote acquisition and control devices (GRD), into an SQL-type database, which can be read from any Web application designed to that effect.

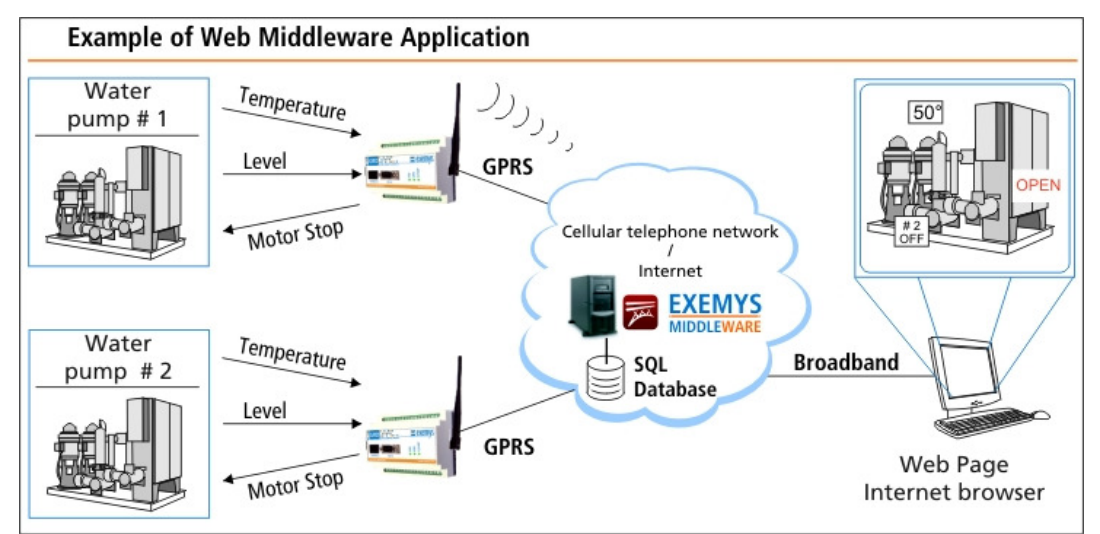

**Figure 1 - MW – WEB Example**

#### **2) Transparent Middleware:**

Transparent Middleware is used in applications where a transparent communication tunnel is needed between the device to be controlled and the original software of the device.

For this purpose, a port redirector is installed in the computer having the device original software, and takes the information of the original software and sends it to Middleware, which in turn retransmits to the corresponding remote device.

In this manner, neither the original software nor the remote device is aware of the existence of the communication link established by the Middleware, by means of GPRS cellular telephony.

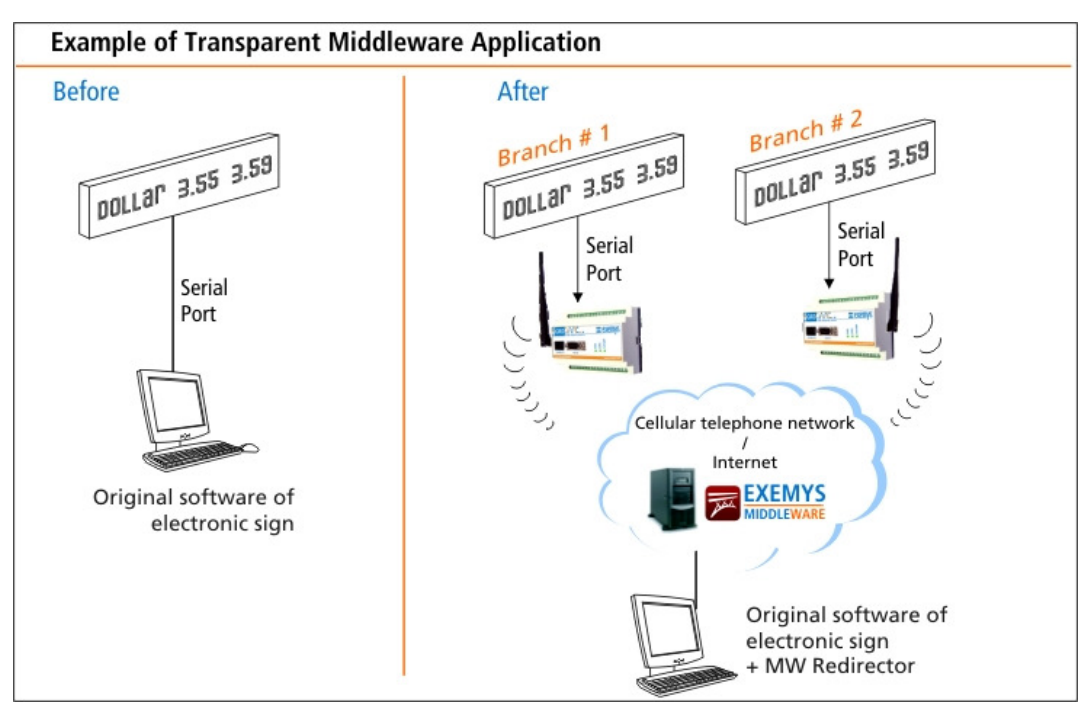

**Figure 2 –MW Transparent application example**

#### **3) Modbus Middleware:**

Designed particularly for the industrial automation and control segment, the Modbus Middleware allows the use of any final application handling this protocol, for example a SCADA software or any other Modbus master software, to access information from the remote devices, which were originally designed to communicate by Modbus.

This way, neither the original software nor the remote device, are aware of the existence of the communication link established by the Middleware, by means of the GPRS cellular telephony.

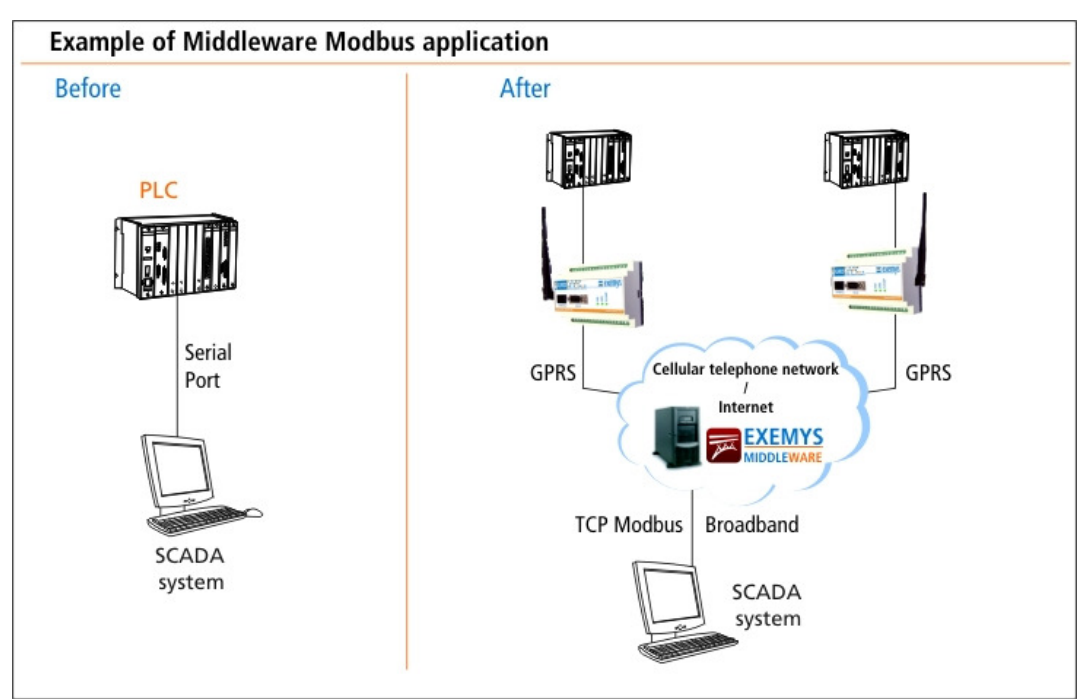

**Figure 3 –MW Modbus application example**

#### **1.3 Middleware Internal Operation Diagram**

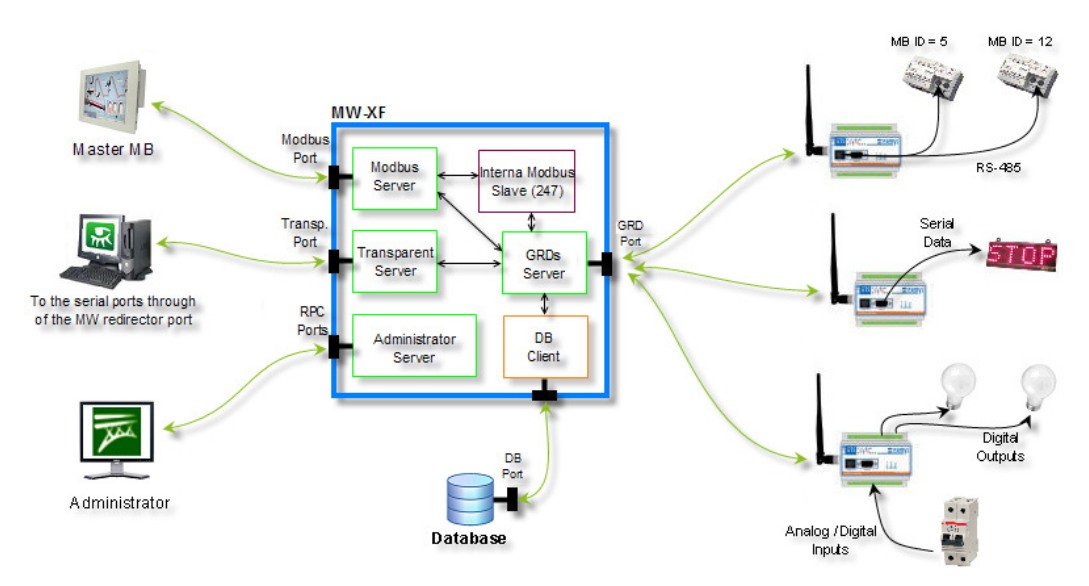

#### **Figure 4 - Functional diagram**

The diagram shows a block distribution of the MW-XF and its possible alternatives of use. The MW-XF consists of:

**Modbus Server:** This is a server accepting Modbus connections through a configurable port. It can receive Modbus TCP, Modbus RTU over TCP or Modbus ASCII over TCP connections.

**Transparent Server:** This is a server accepting connections directly from the serial port Redirector in a configurable port. The port redirector has an authentication mechanism through a configurable user and password, once authenticated a virtual serial port in the redirector PC is opened which is directly linked with a serial port of a determined GRD.

**Administrator's Server:** By means of this server it is possible to connect with an administrator capable of modifying all MW configurations, for example, communication ports, GRD operational modes, users, passwords, etc.

**GRDs' Server:** This is server that accepts connections of GRDs, which when connecting with the MW are authenticated through an identification number and a password. Through this channel all data from or to GRDs enter and exit.

**DB Client:** A client to an SQL Database. When enabled all data from equipments, reports or historical are dumped.

**Internal Modbus slave:** This is a Modbus slave which is accessed through the Modbus connections server with the ID 247. It has the updated values of all inputs and outputs of the GRD.

# hapter Z

#### **2 Start-up**

#### **2.1 Requirements**

The minimum necessary requirements to run Middleware are:

- 2.4 GHz processor or better with at least 512 RAM.
- A PC with Windows 2000, Windows XP, Windows 2003 Server (for support for other platforms please contact support@exemys.com)
- The PC must have Java Runtime Environment 1.6 or above (available free from www.java.com)

#### **2.2 Installation**

Insert the CD and execute file MW-XF(Vx.x.x).msi, then indicate the directory where the MW will be installed and press "Install", the system will do the rest. Two components are installed:

- MW-XF Service
- MW-XF Administrator

The Service component is the MW itself, this service is running all the time in the computer and will automatically activate at the moment of installation.

The administrator is simply the configuration tool that has access to the MW service.

If you don't have the correct Java version installed, an error message will appear during installation indicating that the installation could not be completed successfully.

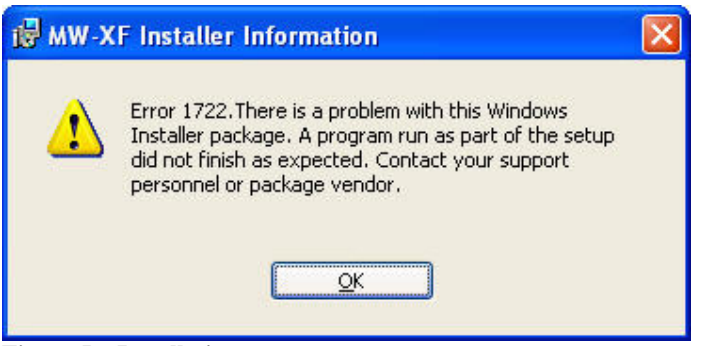

**Figure 5 – Installation error message** 

What really happened is that the execution of the MW service failed for not having Java installed in your computer, if this happens you should install Java's latest version and enable the service from the administrator in Advanced options.

# Chapter J

#### **3 MW Administrator**

#### **3.1 Introduction**

The MW administrator is the interface that allows you to configure the MW

With this tool we may know the status of the service, act on it, add or remove GRDs, users, monitor the connection status of each one, etc.

The administrator can function locally or in remote form. The local administrator is installed together with the MW, the remote administrator is a tool you can use in case you need to remotely access the MW. Both have almost the same functional features, the main difference is at the moment a session starts, since the remote administrator requires an authentication with the user name and password before starting to operate.

#### **3.2 Local Administrator**

The local administrator is installed together with the MW and it does not require any type of authentication to be able to enter, but only works from the same computer where the MW is installed.

To gain access click on the administrator icon

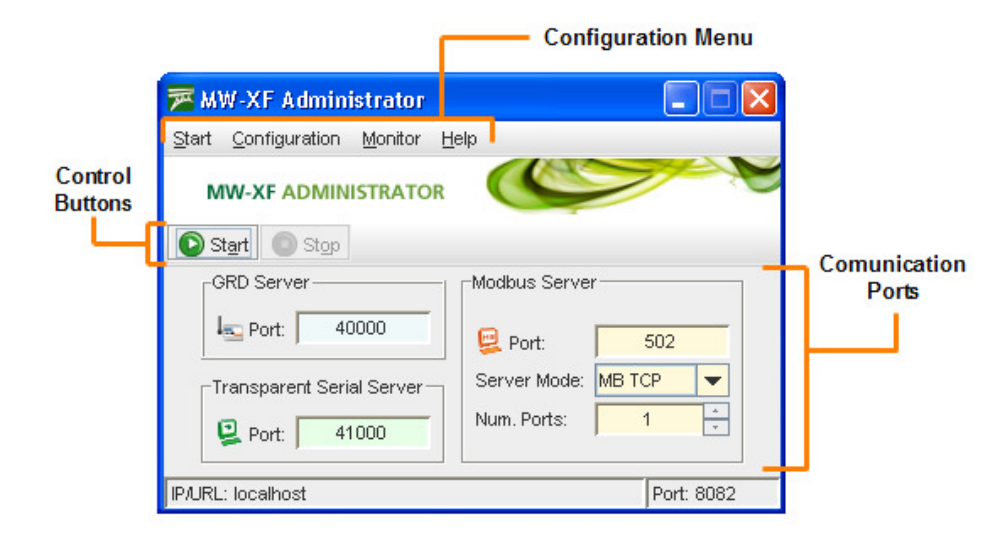

**Figure 6 – Administrator menu distribution** 

#### **3.2.1 Control buttons**

There are 2 buttons, **Start** and **Stop.** The **Start** button starts operating the MW, which means that is ready to receive the GRD connections, port redirectors and Modbus masters, additionally, being activated, it connects to the database to store history and the reports.

When the **Stop** button is pressed it stops the MW operation, all communication ports are closed, therefore, all existing connections are lost and the configuration options are enabled for the change of ports.

Keep in mind that the **Start** and **Stop** buttons do not stop the service, they only act on the MW.

#### **3.2.2 Communication ports**

There are 3 main ports to configure.

#### **3.2.2.1 GRD Server**

This is the communications port where the GRDs are connected.

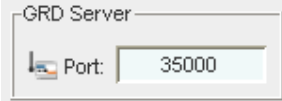

**Figure 7 – GRD port** 

#### **3.2.2.2 Transparent Server**

This is the communications port where the port redirectors are connected. For more information see the Redirector's help.

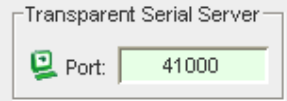

**Figure 8 – Transparent port** 

#### **3.2.2.3 Modbus Server**

This is the communications port where the Modbus masters are connected to know the status of inputs and outputs of the GRDs.

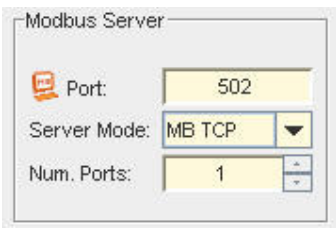

**Figure 9 – Modbus port** 

In addition to the entry of the port, it is possible to indicate the Modbus protocol type that the master uses, they can be:

- Modbus TCP
- Modbus RTU (over TCP)
- Modbus ASCII (over TCP)

We can configure an Offset. This number goes from 255 to -255 and indicates the offset of the Modbus slave ID that wants to be accessed. When a query is made the offset is added to the ID number that enters in a query, this means that if the Offset is equal to 4 and the query is made

#### **3.2.3 Configuration menu**

The configuration menu has 3 main sections in which it is possible to configure authentication parameters, GRDs configuration, users and slaves, and other monitor section.

to ID 15, it is like the query will be made to slave 19, this happens for all queries.

#### **3.2.3.1 Authentication**

To gain access to the authentication screen we must go to Start -->Administrator Authentication

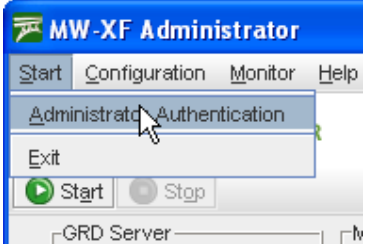

**Figure 10 – Authentication menu** 

Through authentication it is possible to restrict the remote access by means of a user and a password.

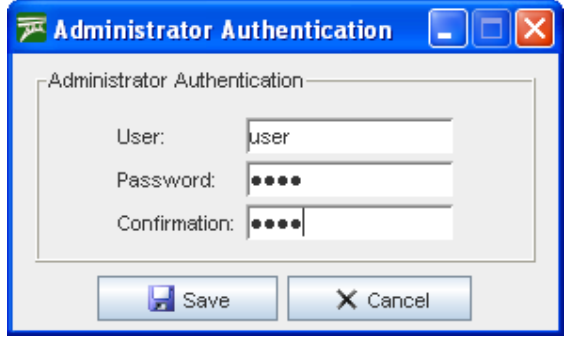

**Figure 11 – Authentication screen** 

A user, a password and a confirmation of the password must be entered in the authentication screen. Once we press the "Save" button the parameters are modified.

The maximum length of the user name and password is 10 characters.

#### **3.2.3.2 Advanced options**

To access the advanced options screen we go to Configuration->Advanced.

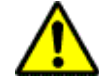

The Advanced option is activated only for the local Administrator, the remote Administrator can not access Advanced options

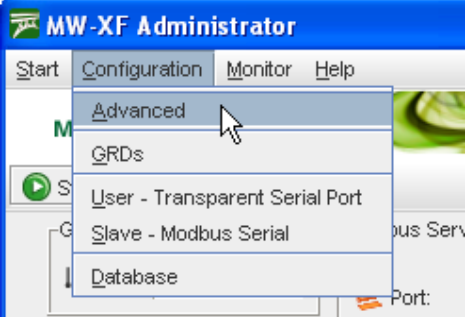

**Figure 12 – Advanced options menu** 

The advanced options let us act on the MW service, and also allow us to modify the internal communication ports

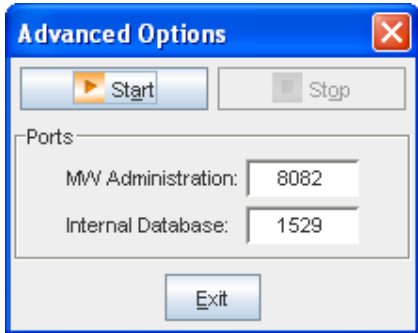

**Figure 13 – Advanced options screen** 

The "Start" and "Stop" buttons act directly on the MW service, this means that if the service has stopped it won't be possible to access the rest of the configurations and the local administrator will be seen as deactivated, while communication cannot be established with the remote administrator.

The same effect you get in the Windows operating system accessing to Settings->Administrative tools-> Services.

| Services                                |                                     |                                |                |                |              |  |
|-----------------------------------------|-------------------------------------|--------------------------------|----------------|----------------|--------------|--|
| Help<br>Eile<br>Action<br>View          |                                     |                                |                |                |              |  |
| 喝<br>ぽ<br>M<br>n,<br>囮<br>$\Rightarrow$ | $\blacksquare$                      | Service<br>Control             |                |                |              |  |
| <b>Services (Local)</b><br>拖            |                                     |                                |                |                |              |  |
| MW XField                               | Name<br>$\overline{f}$              | Description                    | <b>Status</b>  | Startup Type   | Log On As    |  |
|                                         | <b>Rea</b> Messenger                | Transmits net send an          |                | Disabled       | Local System |  |
| Stop the service<br>Restart the service | www.inicrosoft.bortware             | manages sortware-pa            |                | manuar         | Local bystem |  |
|                                         | <b>RAMW XField</b>                  | Middleware XField              | Started        | Automatic      | Local System |  |
|                                         | wanet Lugum                         | maintains a secure cing        |                | <b>Mariual</b> | Lucal System |  |
| Description:                            | %ANetMeeting Remote                 | Enables an authorized $\ldots$ |                | Disabled       | Local System |  |
| Middleware XField                       | <b>Rea</b> Network Connections      | Manages objects in th          |                | Manual         | Local System |  |
|                                         | <b>Res</b> Network DDE              | Provides network tra           | <b>MW-XF</b>   | Disabled       | Local System |  |
|                                         | %BaNetwork DDE DSDM                 | Manages Dynamic Da             | <b>Service</b> | Disabled       | Local System |  |
|                                         | %Metwork Location A                 | Collects and stores ne         | Started        | Manual         | Local System |  |
| $\cdots$<br>. .<br><b>B FUTT UTT</b>    | <b>ABANTIM CARAGEL CLA</b><br>T T T | Drouidon coquributo ro         |                | Monuel         | Local Sucham |  |

**Figure 14 – MW-XF service in Windows** 

Under the stopped service condition the MW does not respond, and does not perform any control action or connection.

On the other hand, when service has stopped, it is possible to modify the internal communication ports.

The administration interface port is the one used to connect from the MW administrator

On the other hand we have the internal database port which provides us with the internal communication between the MW and the database where its entire configuration is stored. This database is not visible to the user, but it is possible to determine the communications port, by choosing any free port between 1 and 65535.

#### **3.2.3.3 GRD administration**

To access the GRD administration screen we have to go to Configuration ->GRDs.

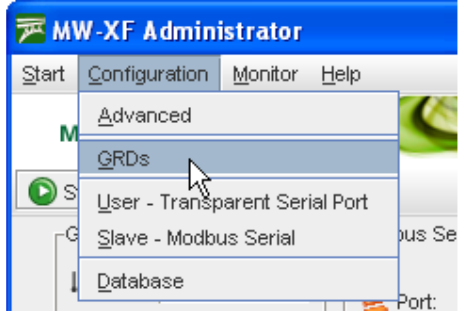

**Figure 15 – GRDs menu** 

The GRDs administration screen allows us to add or delete equipment and configure the operational mode of the serial port of the GRD.

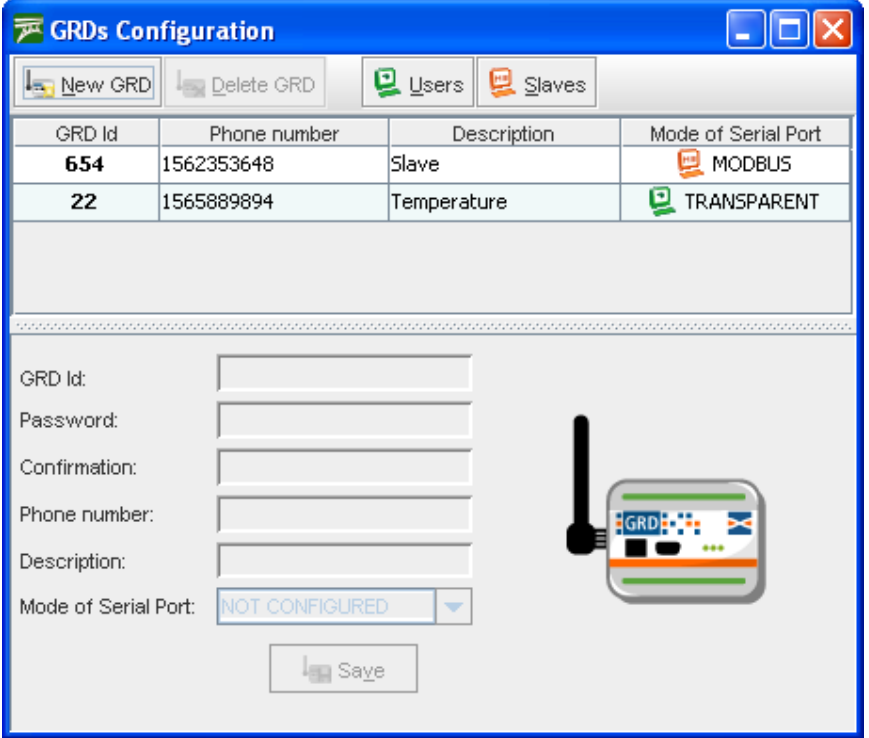

**Figure 16 – GRDs administration screen** 

With the "New GRS" button the options are activated to add a new GRD. Each GRD is identified with a unique ID and for security reasons there is a possibility of including a password which must be the same as the configured in the GRD. In a descriptive form it is possible to enter the telephone number and a minimal description to be able to identify the remote point. We must indicate the operational mode of the serial port of the GRD. There are 2 possible alternatives: Transparent or Modbus.

The Transparent mode indicates that the GRD remote equipment is going to work as a serial port tunnel together with the port Redirector.

The Modbus mode indicates that the GRD remote equipment has Modbus slaves connected to its serial communication port, therefore, when a query is made to the slave that this GRD has connected in its port, the query will be automatically routed to that GRD.

If the GRD ID is not in the list of valid GRDs, no connection of the equipment to the MW is possible.

If the GRD already exists it is possible to modify the entered values, if the operational mode is modified the equipment will be disconnected from the MW so changes will become effective when the equipment is reconnected.

#### **3.2.3.4 Users and Privileges for Transparent Mode**

To access the Transparent Users and Privileges screen we must go to Configuration -->Users -Transparent Serial Port

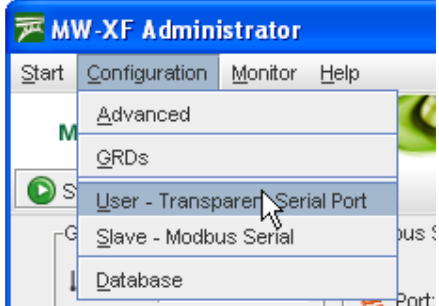

**Figure 17 – Transparent users' menu** 

The Transparent Users and Privileges screen allows us to add or delete users and assign privileges to users for the GRDs of choice.

The GRDs that can be assigned are those configured Transparent mode.

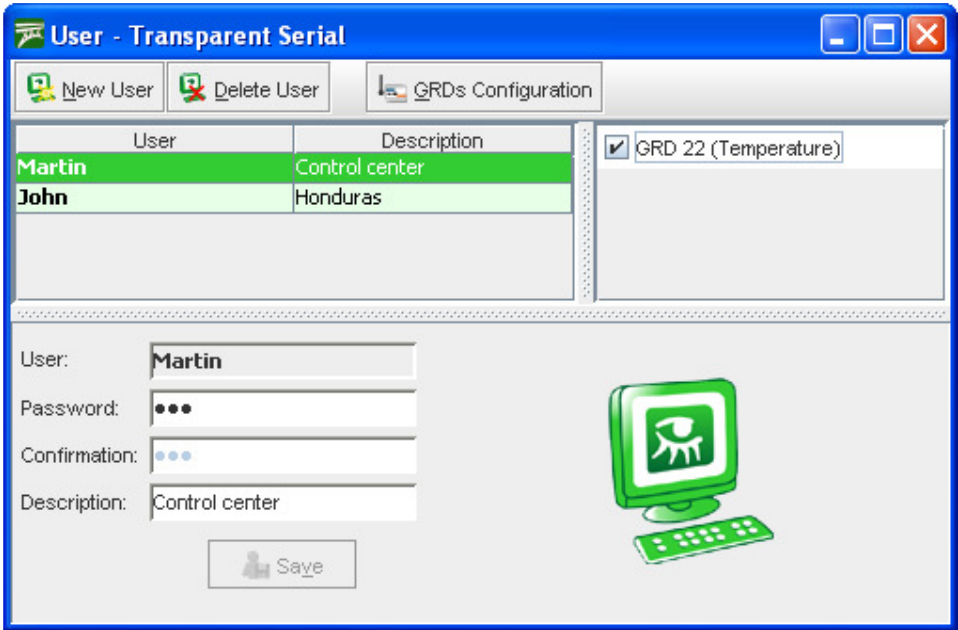

**Figure 18 – Transparent Users and Permits screen** 

The configured user and password are used for the authentication of the port Redirector. When a Redirector is connected to MW it must indicate the user name and password, from here the

MW informs to the redirector the GRDs to which that user has access to. Once the GRD to be accessed is selected, the communication is established.

#### **3.2.3.5 GRDs' Modbus Slaves in Modbus Mode**

To access the screen for the administration of GRDs' Modbus slaves we have to go to Configuration->Slave (Modbus Serial)

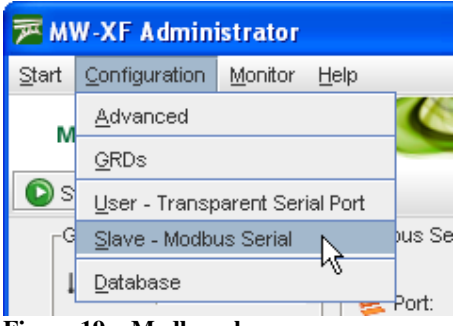

**Figure 19 – Modbus slaves menu** 

The GRDs' Modbus slave's administration screen allows us to add or delete the slaves associated to each GRD.

|           | <b>戸 Slave - Modbus Serial</b> |             |            |                    |            |            |
|-----------|--------------------------------|-------------|------------|--------------------|------------|------------|
| $+$ Slave | Slave                          | Search      |            | GRDs Configuration |            |            |
| GRD ld    |                                | Description |            |                    | Timeout    | Protocol   |
| 654       | Slave                          |             |            | 6000               |            | MODBUS RTU |
|           |                                |             |            |                    |            |            |
| GRD ld:   | 654                            |             | GRD ld     |                    | Slave      | Port       |
|           |                                |             | 654<br>654 | 2<br>3             | 502<br>502 |            |
| Timeout:  | 6000                           | ms          | 654        | 4                  | 502        |            |
| Protocol: | MODBUS RTU<br>Saye             | ▼           |            |                    |            |            |
|           | $\ddot{\theta}$                |             |            |                    |            |            |

**Figure 20 – GRDs Modbus and slaves administration screen** 

The screen shows in the upper part all GRDs that in their operational mode were selected as Modbus.

When selecting some of them we can visualize in the lower part the slaves assigned to the selected GRD.

It is possible to add or delete Modbus slaves to a GRD. A slave number can be assigned to a unique GRD and not to several of them. Each GRD can have multiple slaves.

On the other hand it is also possible to place the response timeout of the slave connected to the GRD as well as the GRD's serial port communication protocol (Modbus-RTU or Modbus-ASCII)

#### **3.2.3.6 Database**

To access the database configuration screen it is necessary first to stop the MW pressing the Stop button in the main screen, then enter in Configuration->Database.

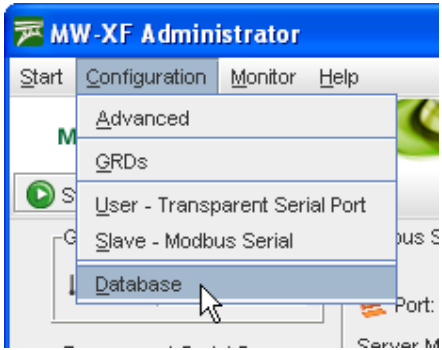

**Figure 21 – Database menu** 

The Database screen makes reference to the SQL/MySQL database where history, reports and commands are stored.

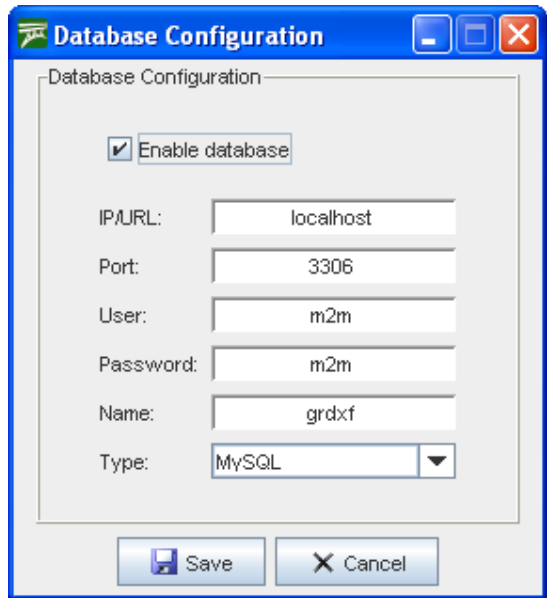

**Figure 22 – DB Configuration screen** 

Here we can enable the DB, configure it's IP address, it's port number, the user and password the MW will use to connect to the database, the name of the database and finally the type of database (MS SQL or MySQL).

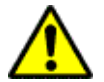

Keep in mind that the user and password configured on the MW must have all reading and writing privileges enabled in the database.

#### **3.3 Remote Administrator**

The remote administrator is a separate program that allows access to the MW from any computer and works like the local administrator, with previous authentication.

#### **3.3.1 Authentication**

Authentication is necessary before beginning to operate with the remote administrator, this means that we must enter a user name and password in order to gain access.

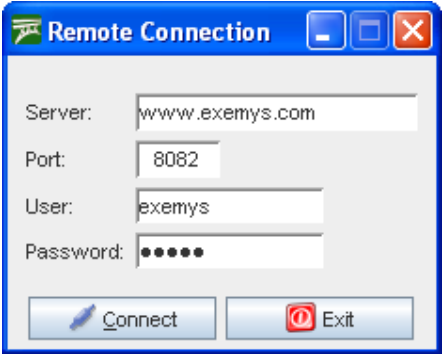

**Figure 23 – Remote connection screen** 

The following parameters must be completed:

**Server:** The IP address or URL where the server is located.

**Port:** The administrator's port. This port is totally configurable and we will see this later.

**User:** User name to be able to access. The user name is configurable and only one is permitted.

**Password:** Password to be able to access. The password is configurable and only one is permitted.

The parameters indicated above are the same as the ones entered in the configuration menu in the authentication section.

Once all parameters are entered press "Connect". If the connection is successful it appears directly in the administrator's window. If the connection fails a sign will appear indicating the reason of the failure.

In order for the administrator to be connected, the MW service must be operating.

#### **3.3.2 Limitations**

The remote administrator has limitations to act on the service itself. It cannot stop the service or start it, therefore it is not possible to modify the internal database ports and the remote configuration ports.

## $\overline{4}$ Chapter

#### **4 Monitor**

#### **4.1 Connected GRDs**

To determine the status of the GRDs connection it is possible to go to the monitor screen through the menu in Monitor -> Connected GRDs.

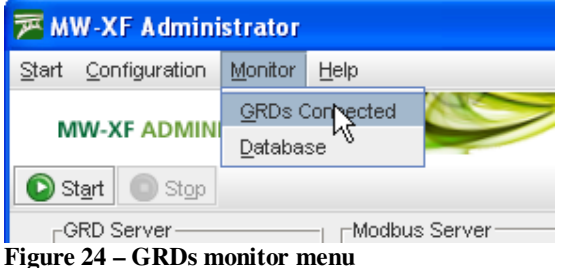

The monitor screen shows the status of the connection of each one of the GRDs, as well as its operational mode, the IP address from which the GRD is coming from. From here we can also se the GRDs serial port communication statistics, to monitor the GRD IO's reported values and to remotely configure the GRD.

| GRD ld                        | <b>Description</b>                 | State                   | IP address | <b>Statistics</b> | Monitor       | Configuration |
|-------------------------------|------------------------------------|-------------------------|------------|-------------------|---------------|---------------|
| 22                            | Temperature                        |                         |            | $\mathbf{Q}$ Open | & Open        | <b>Open</b>   |
| 654                           | Slave                              | Connected 200.49.201.26 |            | 뼫<br>Open         | <b>R</b> Open | <b>C</b> Open |
|                               |                                    |                         |            |                   |               |               |
|                               |                                    |                         |            |                   |               |               |
| $\mathbf{r}$<br>$\sim$ $\sim$ | $\alpha$ <sub>n</sub><br>$\bullet$ |                         |            |                   |               |               |

**Figure 25 – GRDs monitor screen** 

In the previous figure we can clearly observe that GRD 654 is connected to the MW, that it's serial port is configure to work using Modbus and the remote IP address is 200.49.201.26, while GRD 22 is disconnected.

#### **4.1.1 Statistics**

The statistics make reference to the quantity of information transmitted and received to the serial port. The information provided by the statistics differs according to how the GRD serial port's configuration has been defined.

To have access to the statistics for each GRD press the "Open" button in the statistics column.

#### **4.1.1.1 Modbus Statistics**

The Modbus statistics screen is shown below

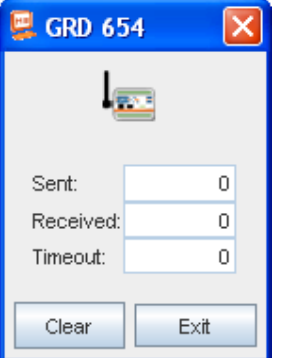

**Figure 26 – Modbus Monitor** 

When the GRD is connected the window is visualized as activated, on the contrary if the GRD is disconnected the window shows grey tones as being deactivated.

The screen shows the quantity of packets sent to the GRD and received from the GRD, those queries sent to the GRD that have no response are part of the Timeout count.

The Erase button sets the counters to zero.

#### **4.1.1.2 Transparent Statistics**

The Transparent Statistics screen is shown below

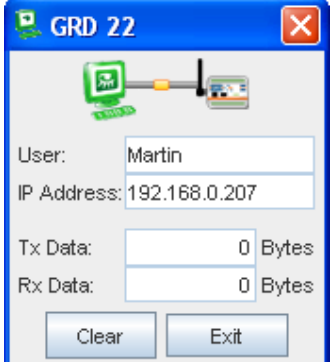

**Figure 27 – Transparent Monitor** 

When the GRD is connected and the same way a user is connected to the MW pointing to that GRD the screen is shown as activated.

In the Transparent mode statistics we can find the user's name and the IP where he is located, as well as the number of bytes transmitted to the GRD's serial port and the bytes received from the GRD's serial port.

The Erase button sets again the byte counters to zero.

#### **4.1.2 IOs Monitor**

The IOs Monitor will show you the reported value of the GRD's inputs and outputs. Keep in mid that if you don't enable IOs reports on the GRD the value you see here won't be updated.

To have access to the IOs monitor for each GRD press the "Open" button in the Monitor column.

| to Inputs and Outputs of the GRD 654 |                |                 |   |       |   |    |   |      |             |             |   |    |
|--------------------------------------|----------------|-----------------|---|-------|---|----|---|------|-------------|-------------|---|----|
|                                      | Digital Inputs |                 |   |       |   |    |   |      |             |             |   |    |
| 1                                    | 2.             | $\overline{3}$  |   | 4 5 6 |   | 78 |   | 9.   | 10 11       |             |   | 16 |
|                                      |                |                 |   |       |   |    |   |      |             |             |   |    |
|                                      |                | -Analog Inputs- |   |       |   |    |   |      |             |             |   |    |
|                                      | 1              |                 | 2 |       | 3 |    | 4 |      | 5           | 6           | 7 | 8  |
|                                      | ย              |                 | U |       | 8 |    | U |      | 8           | U           | U | U  |
|                                      |                | Digital Outputs |   |       |   |    |   |      |             |             |   |    |
| 1                                    | 2.             | $\overline{3}$  |   | 4 5 6 |   |    |   |      | 7 8 9 10 11 | 12 13 14 15 |   | 16 |
|                                      |                |                 |   |       |   |    |   |      |             |             |   |    |
|                                      |                |                 |   |       |   |    |   |      |             |             |   |    |
|                                      |                |                 |   |       |   |    |   | Exit |             |             |   |    |

**Figure 28 – IOs monitor screen** 

We will see the same screen, no matter want how many inputs and output the GRD has.

The IOs monitor screen has three parts. Digital inputs, Analog inputs and Digital outputs. If the GRD has fewer inputs the value on the monitor screen will never change. If the GRD has fewer outputs it will still accept an ON/OFF command and you will see the red LED changes it state, but this change won't be reflected on a physical output.

#### **4.1.3 Configuration**

The configuration screen allows us to configure the GRD remotely.

To have access to the configuration screen for each GRD press the "Open" button in the Configuration column.

Read chapter 9 for more details.

#### **4.2 Database**

To determine the status of the database we can access the database monitor screen in Monitor->Database

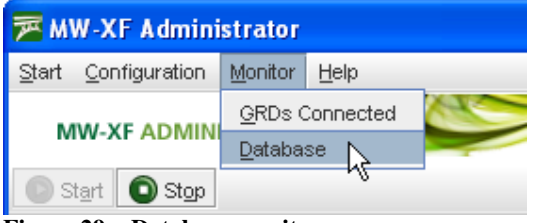

**Figure 29 – Database monitor menu** 

Database monitor indicates the operation of its tables and is shown in the following screen.

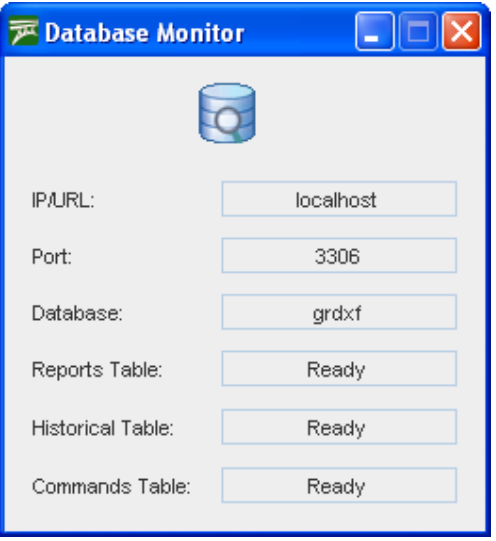

**Figure 30 – Database monitor screen** 

The IP address/URL, port number and database name must coincide with the one entered in the original configuration, then we find the three tables forming the database for the MW. If everything works correctly the three must show "Ready". If this does not happen, verify the IP address/URL, the connection port, user name and password, verify that the MySQL/SQL database service is operational and that the user has the read and write privileges to access the database.

### $\Box$ ter nap

#### **5 MW with GRDs in Transparent mode**

This chapter explains how to configure the MW to make a connection using the Transparent mode.

In transparent mode it is possible to use the GRD's serial port for any purpose but always respecting the operational topology

#### **5.1 Topology**

The following figure shows the topology to be used for the system to work correctly

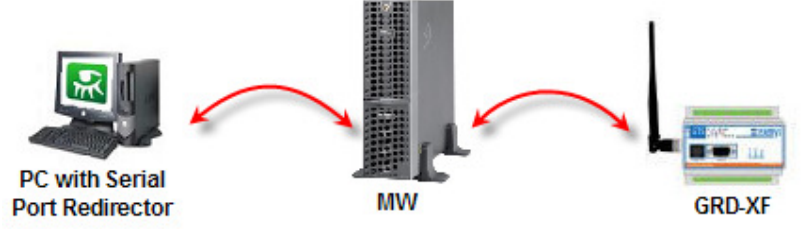

**Figure 31 – Transparent Topology** 

On one side, we have a PC with a serial port Redirector installed, the same is connected to the MW through the designated port. On the other side, the GRD is connected to the MW in the corresponding port to the GRDs, if the configuration is correct the data sent through the virtual serial port of the Redirector will be sent to the GRD's physical serial port and viceversa.

#### **5.2 Configuration**

We make the configuration based on a real example and configure the different parameters step by step.

See the following example:

User: Pablo Password: exemys

We want to connect the flow meter connected to the GRD with the GRD ID 268 which is located in the water well.

GRD ID: 268 Password: pozo

#### **MW data**

IP/URL: 190.189.165.16 Transparent server's port: 41000 GRD's server port: 35000

#### **5.2.1 GRD**

We go to the GRDs Configuration screen and press "New GRD". Once this is done, the options to complete the GRD data are enabled.

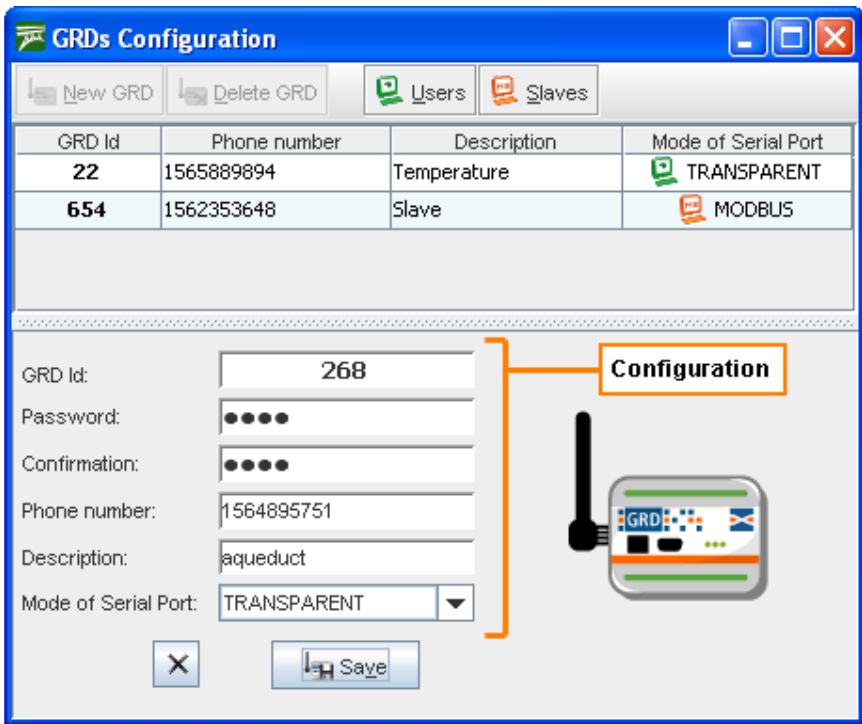

**Figure 32 – Adding a GRD in Transparent mode** 

As the GRD's serial port will work in transparent mode set "Mode of Serial Port" in "Transparent". The Telephone and Description options are optional and not necessary.

When we finish loading all the necessary data we press the "Save" button to add the GRD to the list of valid GRDs.

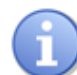

Remember that the GRD must have configured the same ID number and the same password than the MW to be able to establish the connection.

| <b>ME GRDs Configuration</b> |              |                             |                     |  |
|------------------------------|--------------|-----------------------------|---------------------|--|
| New GRD                      | Delete GRD   | Q <u>U</u> sers<br>벨 Slaves |                     |  |
| GRD ld                       | Phone number | Description                 | Mode of Serial Port |  |
| 22                           | 1565889894   | Temperature                 | o<br>TRANSPARENT    |  |
| 268                          | 1564895751   | aqueduct                    | E<br>TRANSPARENT    |  |
| 654                          | 1562353648   | <b>Slave</b>                | <b>MODBUS</b>       |  |
| $m = 11$                     |              |                             | <b>GRD Added</b>    |  |

**Figure 33 – Visualization of the added GRD** 

#### **5.2.2 User**

To be able to add a user we must go to the Users and Privileges for Transparent Serial screen and press the button "New User". Once the button is pressed the fields are enabled to be able to enter the new user data.

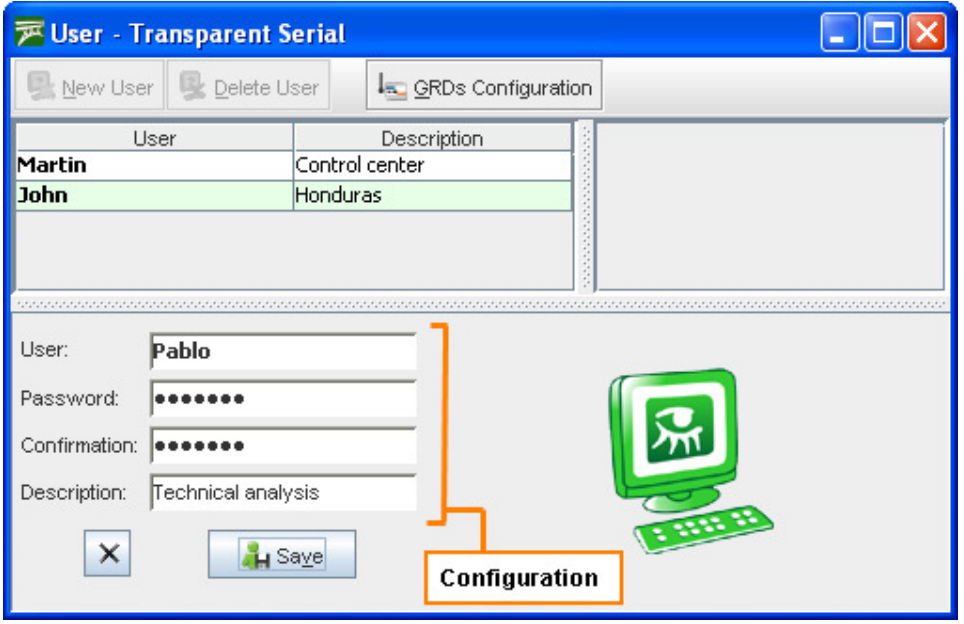

**Figure 34 – Adding a user for TM mode** 

Once data are entered we press "Save" to have the MW store the changes.

As soon as we press the button, the user we just entered will appear at the top of the screen. If we position the mouse over him, the right side of the screen will show the available GRDs, which are those configured in transparent mode. By ticking over the GRDs that we want to assign to this user, it links the user to that GRD.

It is possible to assign multiple GRDs to a user and at the same time assign to multiple users the same GRD.

It is not necessary to save the assignments, when marking over the desired GRD, they are automatically stored and linked.

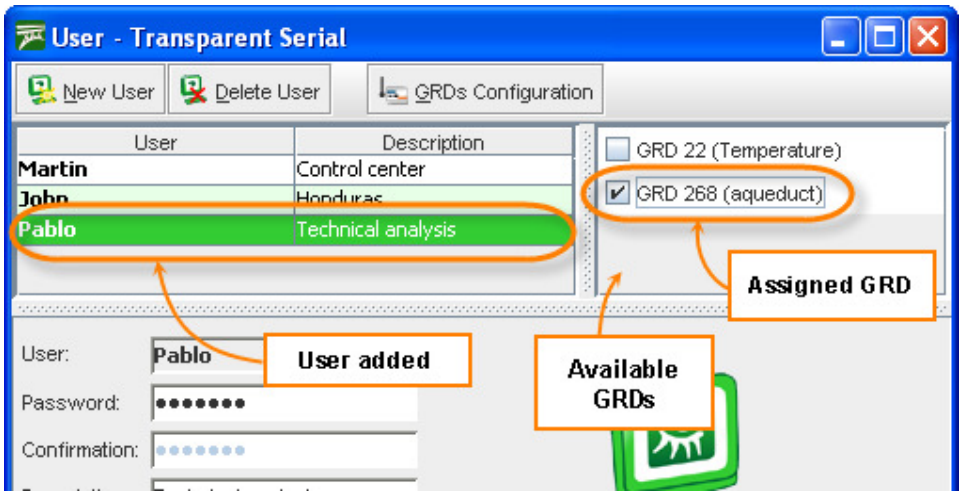

**Figure 35 – Assigning a GRD to a user** 

#### **5.3 Final Topology**

If the previous steps were followed to add a GRD and to add a user, the MW is ready to receive the corresponding connections.

The only thing left is to configure the port redirector and the GRD so they take the values indicated at the beginning of the chapter, if this happens and the MW is waiting for connections the final topology is as follows:

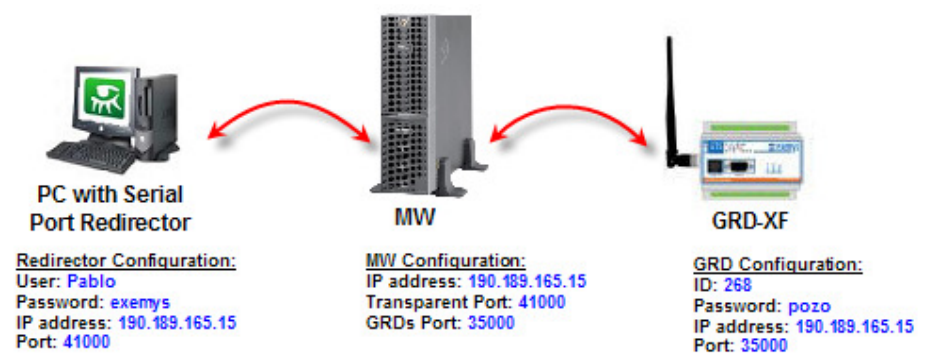

**Figure 36 – Final Transparent topology** 

# tel

#### **6 MW with GRDs in Modbus mode**

#### **6.1 Introduction**

This chapter explains how to configure the MW accept connections from GRDs using Modbus on there serial ports.

In the Modbus mode it is possible to use the serial port of the equipment to communicate with devices connected to it by means of the Modbus protocol but always respecting the operational topology.

#### **6.2 Topology**

The following figure shows the topology that should be used for the system to work correctly.

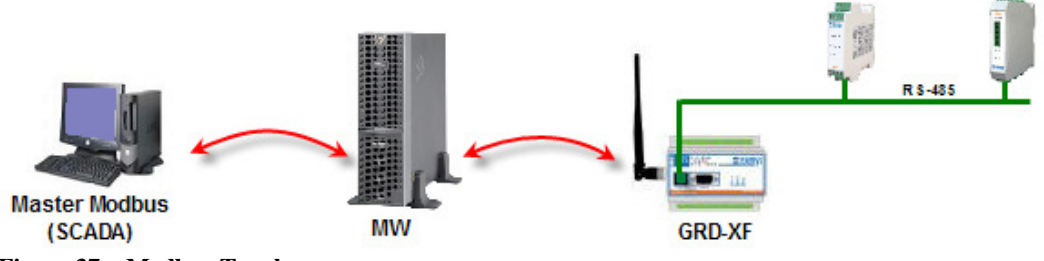

**Figure 37 – Modbus Topology** 

The basic idea is based on a Modbus master that wants to collect data from multiple slaves, in this case a SCADA was taken as a model.

On the other side, the slaves are connected to the GRD, each slave has a Modbus ID number that identifies it in the network.

The SCADA must be connected to the MW to be able to make queries to all slave devices and the GRD are the link between the slaves and the MW.

The same way, more GRDs with other slaves connected in its RS232 or RS485 serial port can be added.

The queries begin at SCADA, pass through the MW and are derived to the corresponding GRD that has the corresponding slave connected in its serial port, the response starts at the slave, passes through the MW by means of the GRD to arrive finally to the Modbus master

#### **6.3 Configuration**

The configuration is made based on a real example and we configure the different parameters step by step.

Let's take the following example:

We have 2 Modbus (RTU) devices connected in port RS485 of the GRD with GRD  $ID = 10$ without a password.

Device 1: Modbus ID 43 (read through port 502) Device 2: Modbus ID 66 (read through port 503)

We also have one Modbus device (ASCII) in port RS232 of GRD with GRD ID = 13 without password.

Device 1: Modbus ID 87(read through port 504)

MW data

IP/URL: 190.189.165.15 Modbus port: 502 Num. Ports: 3 GRD port: 35000

#### **6.3.1 GRD**

We go to the GRDs Configuration screen and press "New GRD". This enables the options to complete the GRD data.

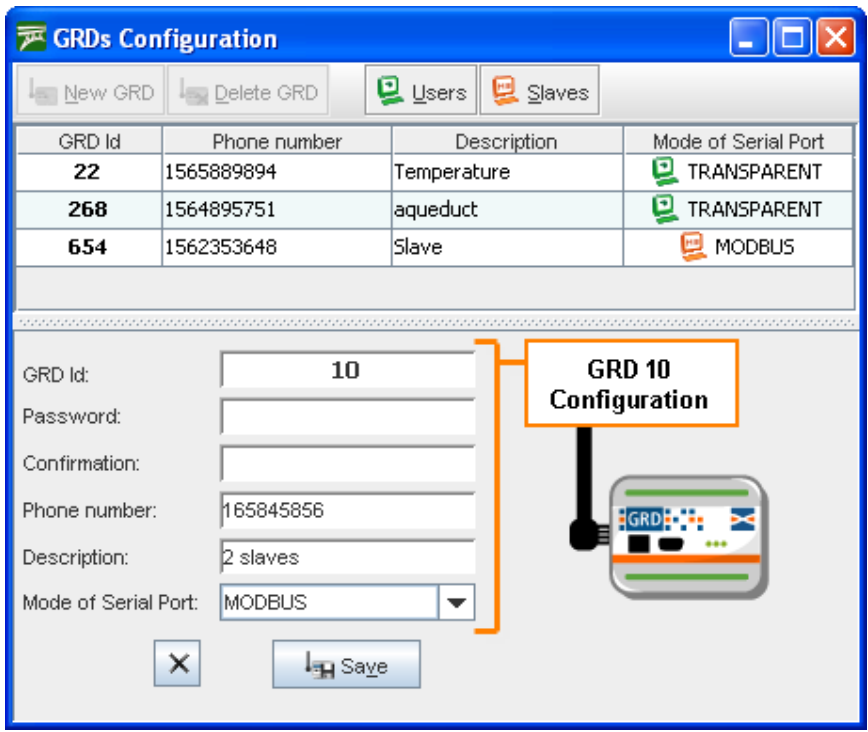

**Figure 38 – Adding a GRD Modbus** 

When pressing the button it is stored in the list of valid GRDs. Set the "Mode of Serial Port" in "MODBUS"

In the following figure we can visualize the addition of another GRD and in the top part the GRD previously added.

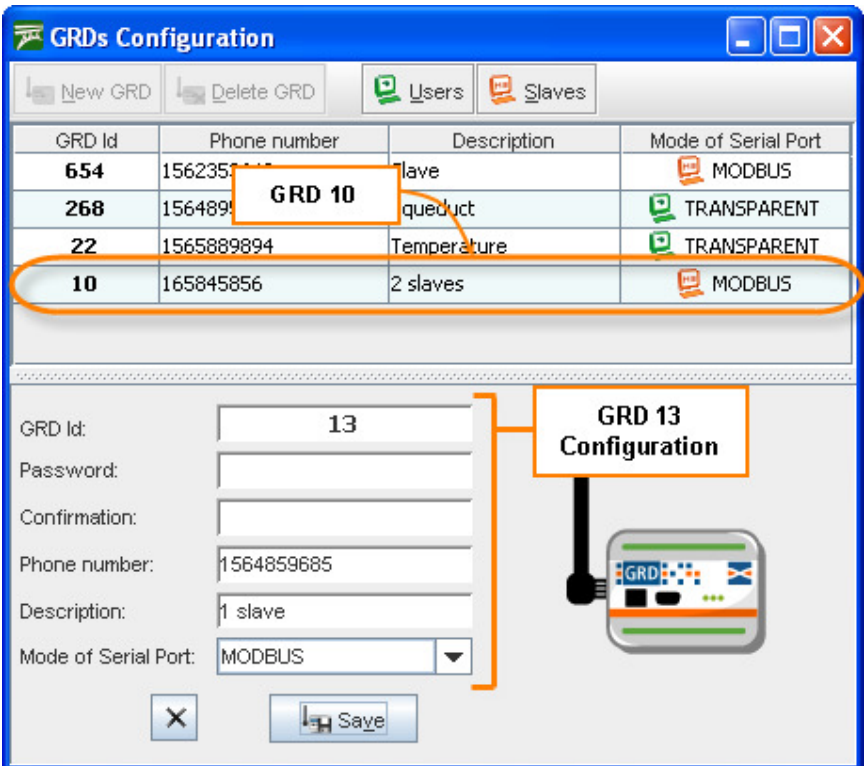

**Figure 39 – GRD Modbus in the list of valid GRDs** 

Once both GRDs are incorporated to the list we can assign the corresponding slaves to each one and also indicate in which variation of Modbus protocol will be used on the GRD's serial port.

#### **6.3.2 Slaves**

To be able to add slaves to each GRD we must access the Slave - Modbus Serial screen, then we position the mouse over the GRD in the top part and press button "+Slave", a window appears like the one shown below where we enter the slave number connected to the GRD in its serial port and the TCP port number from where the slave will be read.

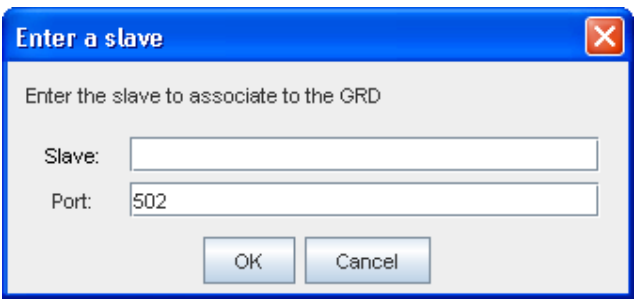

**Figure 40 – Window to add slaves to a GRD** 

Once the corresponding slaves and TCP ports have been entered we must select which variation of Modbus protocol will be used on the GRD's serial port (Modbus RTU or Modbus ASCII)

|                                          | <b>ア Slave - Modbus Serial</b>       |                                      |                                   |                        |
|------------------------------------------|--------------------------------------|--------------------------------------|-----------------------------------|------------------------|
| $\blacksquare$ Slave                     | $-$ Slave<br>Search                  | GRDs Configuration                   |                                   |                        |
| GRD ld                                   | Description                          |                                      | Timeout                           | Protocol               |
| 10                                       | 2 slaves                             | 6000                                 |                                   | MODBUS RTU             |
| 13                                       | 1 slave                              | 6000                                 |                                   | <b>MODBUS RTU</b>      |
| 654                                      | Slave                                | 6000                                 |                                   | <b>MODBUS RTU</b>      |
| GRD ld:<br>6000<br>Timeout:<br>Protocol: | 10<br>10<br>ms 10<br>MODBUS RTU<br>▼ | 0.0011<br><b>CONCERN</b><br>43<br>66 | o.<br><b>ORAY G</b><br>502<br>503 | $n = 1$<br><b>LOTE</b> |
|                                          | Saye                                 | Protocol<br>Configuration            | Slaves add<br>to GRD 10           |                        |

**Figure 41 –Modbus RTU Slaves added to a GRD** 

As we can see in the previous figure the GRD 10 has 2 Modbus slaves that talk Modbus RTU. Finally configure the Timeout and then we press the "Save" button for changes to be stored.

The purpose of the Timeout is to keep the system from waiting for a response for an determined time, this time is expressed in milliseconds, therefore, when a query is sent it is the maximum waiting time for a response, once this time is due the system discards all responses coming from that GRD until a new query is received.

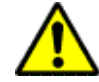

Verify that the timeout of the Modbus master is higher than the configured Timeout for the GRD to avoid missing responses to the queries.

Modbus slaves for the following GRD are added the same way, but different from the previous case, this one has a Modbus ASCII communication protocol.

|                  | <b>Slave - Modbus Serial</b>   |                           |      |                         |                             |  |  |  |  |
|------------------|--------------------------------|---------------------------|------|-------------------------|-----------------------------|--|--|--|--|
| $+$ Slave        | Search<br>$\equiv$ Slave       | GRDs Configuration        |      |                         |                             |  |  |  |  |
| GRD ld           |                                | Description               |      | Timeout                 | Protocol                    |  |  |  |  |
| 10               | 2 slaves                       |                           | 6000 |                         | MODBUS RTU                  |  |  |  |  |
| 13               | 1 slave                        |                           | 6000 |                         | <b>MODBUS RTU</b>           |  |  |  |  |
| 654              | Slave                          |                           | 6000 |                         | MODBUS RTU                  |  |  |  |  |
|                  |                                | ORD Id                    |      | o.<br><b>CHAYO</b>      | <b>David</b><br><b>LOTE</b> |  |  |  |  |
| GRD ld:          | 10                             | 10                        | 43   | 502                     |                             |  |  |  |  |
| 6000<br>Timeout: | ms                             | 10                        | 66   | 503                     |                             |  |  |  |  |
| Protocol:        | <b>MODBUS RTU</b><br>▼<br>Saye | Protocol<br>Configuration |      | Slaves add<br>to GRD 10 |                             |  |  |  |  |

**Figure 42 –Modbus Slaves added to a GRD** 

This way, the two GRDs are configured from the MW side and are functioning according to what was established in the beginning.

#### **6.4 Final Topology**

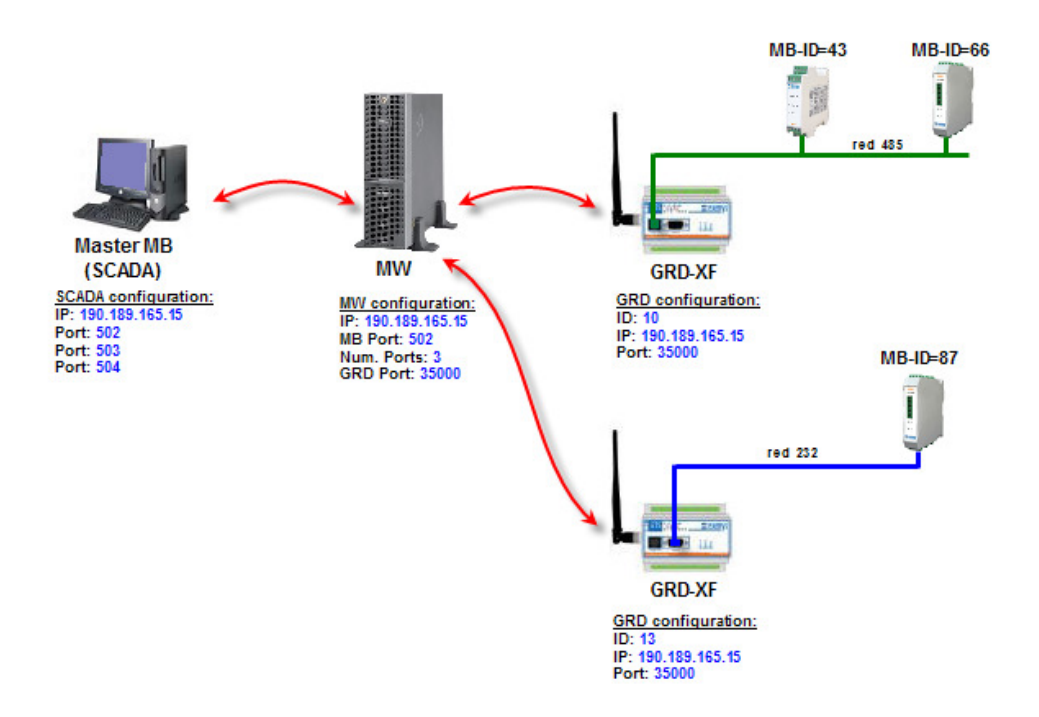

#### **Figure 43 –Final Modbus topology**

The Modbus TCP master is now connected to port 502 of the MW and the queries begin. When making a query, for example, to slave 66 the MW knows that this is connected to GRD 10, therefore, the query will be sent to it in the configured protocol, being in this particular case Modbus RTU. On the contrary, if the query is made to slave 87 it will be addressed to GRD 13 in Modbus ASCII protocol.

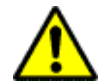

When queries are made take into account the Offset configured in the Modbus server

#### **7 Database**

The MW can connect to MySQL or Microsoft SQL databases. After connecting it creates a schema and a database with the configured name. Inside that database the MW will create 3 tables. Using this tables we can know the GRDs' inputs and outputs reported values, to read historical data and to command the GRD's outputs.

You must configure the GRD when to send an IO report or when to create a historical record. For more information see the GRD manual.

When the connection parameters with the database are loaded and the MW starts, the schema and tables are created automatically.

The tables with the different fields are detailed and a separate appendix shows some queries to access them.

#### **7.1 Reports Table**

The last values reported by the GRD are stored in the reports table, as well as its status. When a new GRD is created, this is automatically added to the reports table and from that moment on its status can be known through this means. To know the desired values the appropriate queries must be made. For each GRD there is an entry in the table and this entry keeps updating with the reports from that GRD.

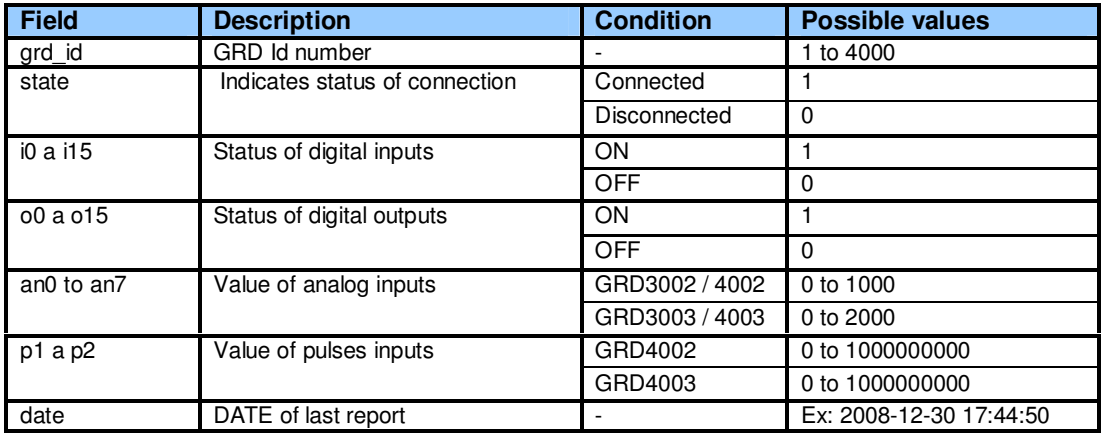

#### **7.2 Historical records table**

All historical reported by all GRDs are stored in the *historical* table. There are different types of historical register, for example, by digital inputs, by digital outputs, by analog inputs and within these last ones by time or by change.

For more details about the types of historical data that can be reported please see the GRD manual where each one is explained in detail and how to configure them.

The table containing this information has the following format.

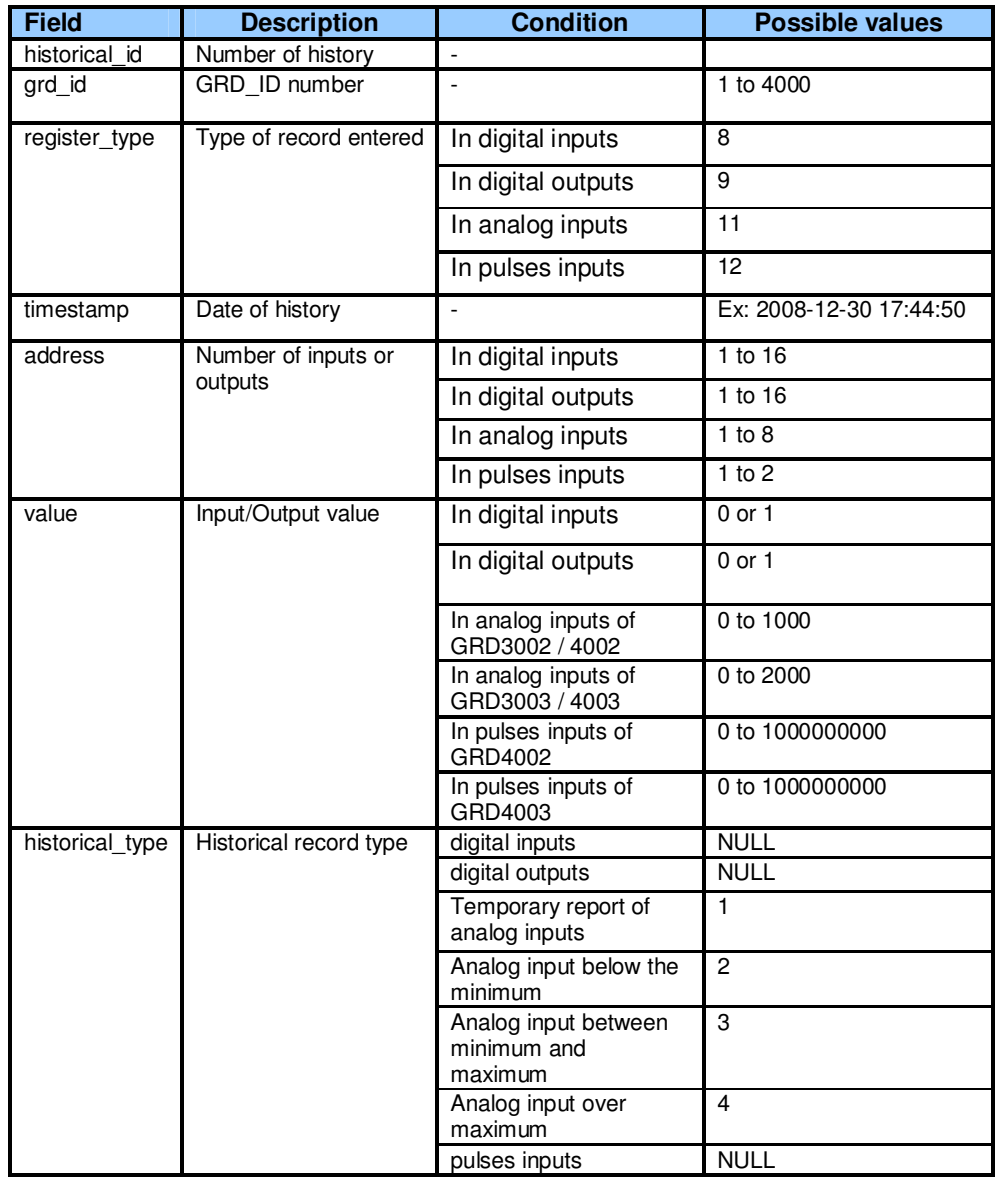

#### **7.3 Commands Table**

The commands table is used to act on the digital outputs of the GRD. By writing the parameters on the database it is possible to activate or deactivate any of the equipment outputs.

The MW is continuously checking if an order has been written, in case it has, it takes it from the database and acts. If the entered data have errors, the parameters will be eliminated from the database without taking any action.

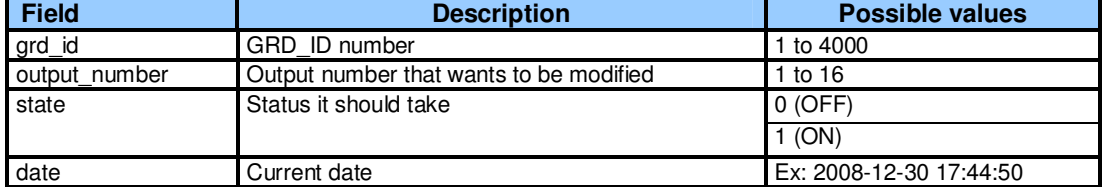

## ter

#### **8 Internal Modbus Slave**

The MW has an internal Modbus slave containing the values of inputs and outputs, the values read from this slave are only those corresponding to the GRD reports and not to the historical registers, these are not accessible via Modbus. We must take into account that in order to visualize the current values of the GRD the desired reports must be enabled in the equipment. We access the internal slave when queries are made to the number 247 slave.

The same way queries are made to the external slaves, they are made to the internal slaves. The same, in its map has all the values of all analog and digital inputs of all GRDs from GRD ID 1 to 4000. It is also possible to act on the digital outputs modifying its status at any instant.

#### **8.1 Internal Map**

The information of each GRD can be visualized in different forms according to the parameter you want to see. Each GRD has a specific location in the Modbus map, this location is determined through its ID number.

#### **8.1.1 Input Register**

In the input registers we are able to know digital inputs as well as analog inputs, and also the value of digital outputs. Each GRD covers a total of 16 records that contain the following information

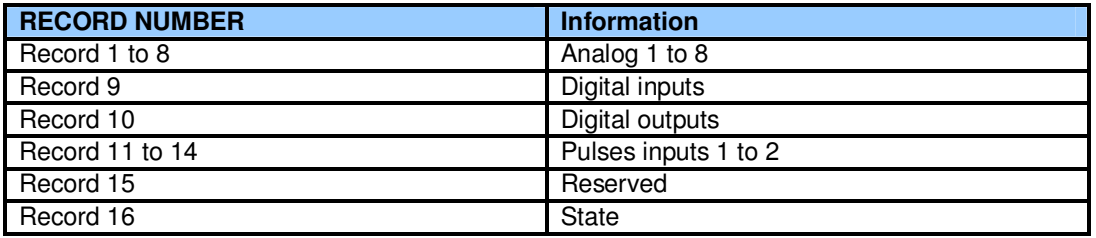

The calculation to determine the address of a register for a determined GRD is the following:

Record  $X=30000 + (GRD ID-1)*16 + Record Number (1 to 16)$ 

As an example let's suppose we want to read analog input 3 from the GRD with the ID=87. Analog input 3 corresponds to record 3, therefore

Record 3(GRD 87) =  $30000 + (87-1)*16 + 3$ 

In order to know the desired value we have to access record 31379

Digital inputs and outputs group in a single record containing in its bits the corresponding values, knowing that input 1 of GRD corresponds to bit 0 of the record and input 16 corresponds to bit 15 of the record we can determine each one. The outputs in the records are located the same way.

To know if a GRD is connected to the MW you can check bit 0 on the  $16<sup>th</sup>$  register. If it's 1 it's saying that the GRD is connected to the MW.

GRD4002 and GRD4003's counter inputs can be read on registers 11 to 14. Each one uses 2 registers to store the count value from 0 to 1000000000. The first register has the most significative word, the second one has the least significative word.

#### **8.1.2 Input Status**

In the input status we know the status of digital inputs of all GRDs. Each GRD occupies 16 positions and the calculation to read the value of one of the inputs is the following:

Input  $X = 10000 + (GRD ID-1)*16 + Input number (1 to 16)$ 

For example, if we want to know the value of input 8 of GRD having  $ID = 6$  the calculation is as follows:

 $Input 8 (GRD6) = 10000 + (6-1)*16 + 8$ 

It's equivalent to Modbus address 10088

#### **8.1.3 Coil Status**

In the coil status records we visualize the digital outputs of the equipment. To determine the address of outputs for each GRD we calculate.

Output  $X = (GRD ID-1)*16 + Output$  number (1 to 16)

For example, if we want to access output 4 of GRD with ID=45 the calculation is the following:

Output 4 (GRD 45) =  $(45-1)*16 + 4 = 708$ 

It is equivalent to Modbus address 708 of the coil status.

If we write over these records the output status is modified, this means that we can modify the status of outputs from a GRD from the Modbus internal slave.

## ter al

#### **9 Remote Configuration**

Remote configuration allows changing the GRD configuration without having to go to the site where the GRD is installed. Take into account that the GRD must be connected to the MW to be able to use the remote configuration. If the GRD is not connected to the MW user the GRD configurator software or read the GRD user's manual to know how to configure the GRD by SMS to establish a connection to the MW.

To access to the remote configuration click on the "Open" button on the Configuration column.

| GRD Id | Description | State                   | IP address | <b>Statistics</b> | Monitor       | Configuration |
|--------|-------------|-------------------------|------------|-------------------|---------------|---------------|
| 22     | Temperature |                         |            | $\Box$ Open       | <b>R</b> Open | <b>C</b> Open |
| 654    | Slave       | Connected 200.49.201.26 |            | 별<br>Open         | 图 Open        | Open<br>R     |
|        |             |                         |            |                   |               |               |
|        |             |                         |            |                   |               |               |
|        |             |                         |            |                   |               |               |
| --     | $\sim$<br>. | $\sim$                  |            |                   |               |               |

**Figure 44 –Remote configuration** 

The main difference between configuring the GRD through the Remote Configuration and doing it through the GRD Configurator software is that, using the Remote Configuration, the parameters values must be read manually.

To know further about the GRD configuration please read the GRD user's manual.

#### **9.1 Connecting to the GRD**

If the GRD is connected to the MW the first button will be enabled. If we pressed it you will GRD the basic GRD information values and will be ready to start reading an writing the rest of the configuration.

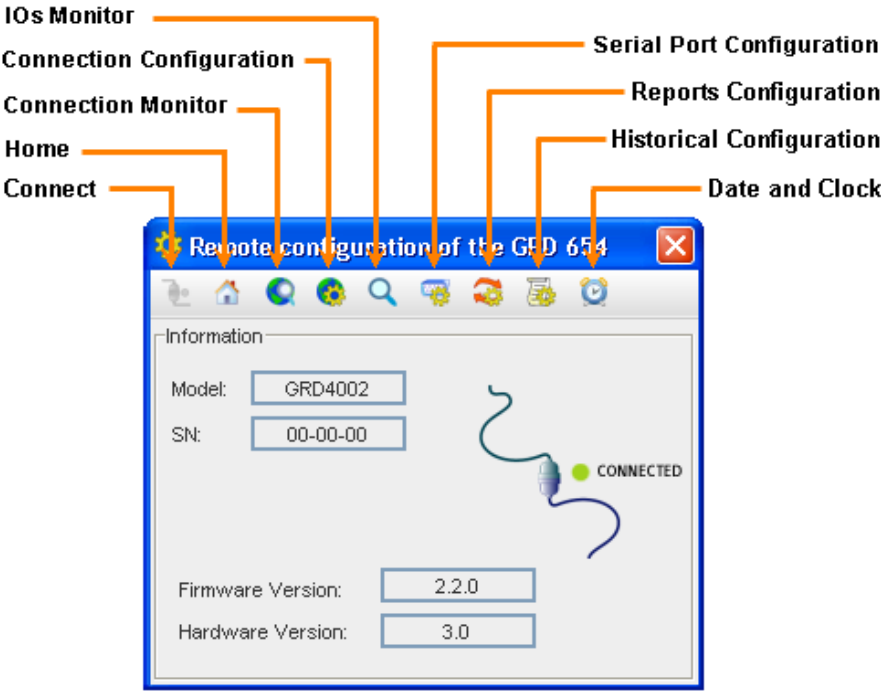

**Figure 45 –Remote configuration commands** 

If you are using a GRD with no IOs some buttons may not be enabled.

#### **9.1.1 MW Connection monitor**

From here we can get the signal level.

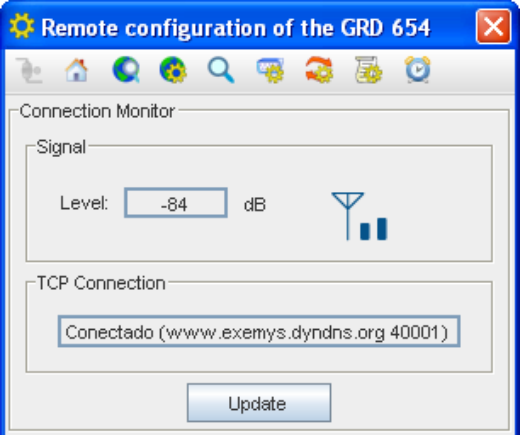

**Figure 46 –MW connection monitor** 

#### **9.1.2 Connection configuration**

Here we can see the connections configured parameters. It's only possible to change the Inactivity Time and the Retry Time.

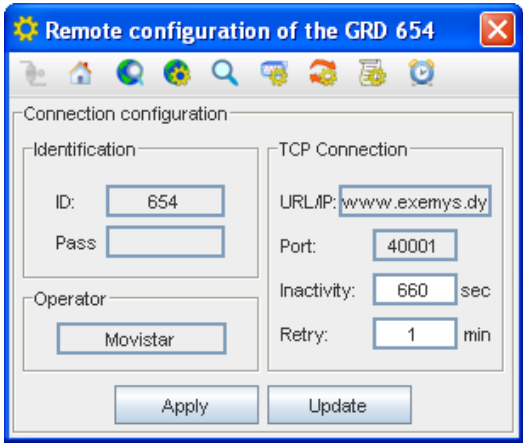

**Figure 47 –MW connection configuration** 

#### **9.1.3 GRD Monitor**

On this screens you can read the instant value of each inputs and output. Press the button "Update" to get and refresh the values.

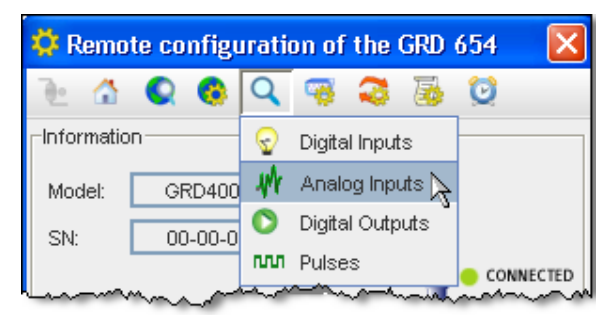

**Figure 48 – GRD Monitor Menu** 

#### **9.1.3.1 Digital Inputs**

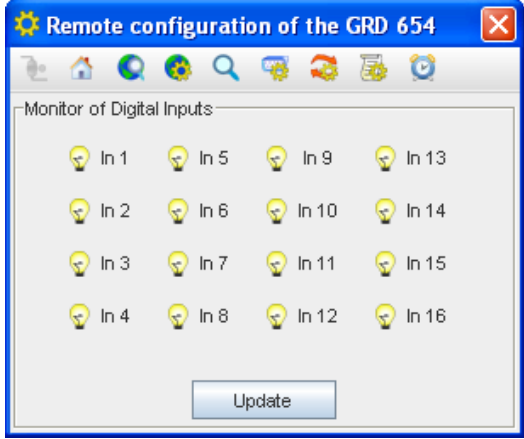

**Figure 49 –Digital Inputs Monitor** 

#### **9.1.3.2 Analog Inputs**

| Remote configuration of the GRD 654 |  |          |  |   |  |
|-------------------------------------|--|----------|--|---|--|
| <b>AQQQQBBB</b>                     |  |          |  | Ο |  |
| Monitor of Analog Inputs            |  |          |  |   |  |
|                                     |  |          |  |   |  |
| ln 1                                |  | 5,99 V   |  |   |  |
| ln 2                                |  | 5,99 V   |  |   |  |
| ln 3                                |  | $5,99$ V |  |   |  |
| ln 4                                |  | 5,99 V   |  |   |  |
|                                     |  |          |  |   |  |
|                                     |  | Read     |  |   |  |
|                                     |  |          |  |   |  |

**Figure 50 –Analog Inputs Monitor** 

#### **9.1.3.3 Digital Outputs**

Here you can also change the value of the GRDs digital outputs.

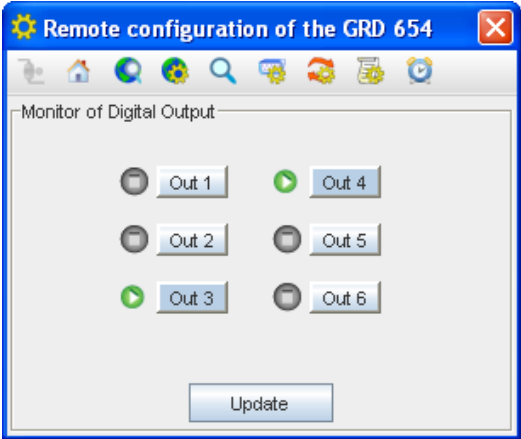

**Figure 51 –Digital Outputs Monitor** 

#### **9.1.3.4 Pulses Inputs**

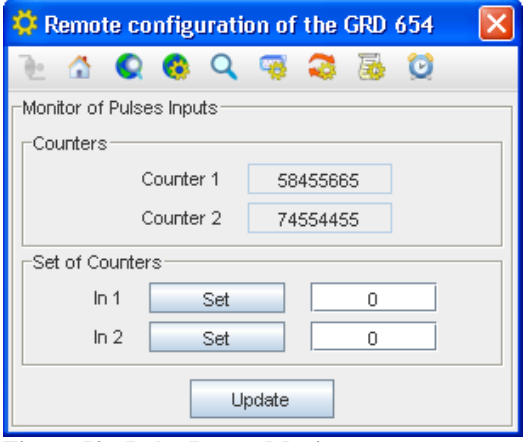

**Figure 52 - Pulse Inputs Monitor** 

#### **9.1.4 Serial Port configuration**

You can edit from here the configuration of the GRD's serial port. Press buttons "Update" to read the values and "Apply" to transmit de values to the GRD.

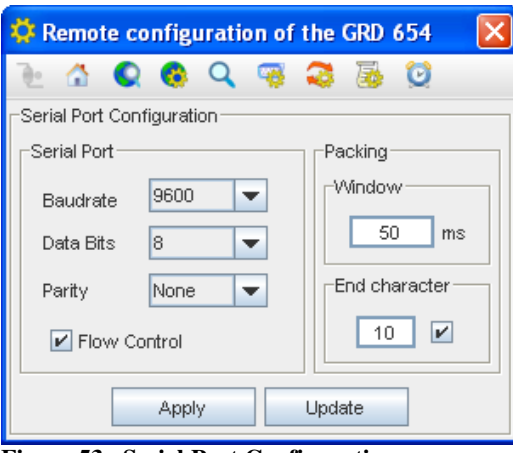

**Figure 53 –Serial Port Configuration** 

#### **9.1.5 Reports Configuration**

From here you can configure when the GRD is going to report the values of its inputs and outputs. Press "Update" to read the values and "Apply" to transmit de values to the GRD.

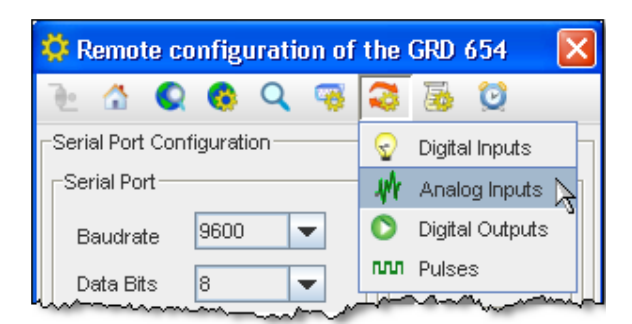

**Figure 54 –Reports Menu** 

#### **9.1.5.1 Digital Inputs Reports**

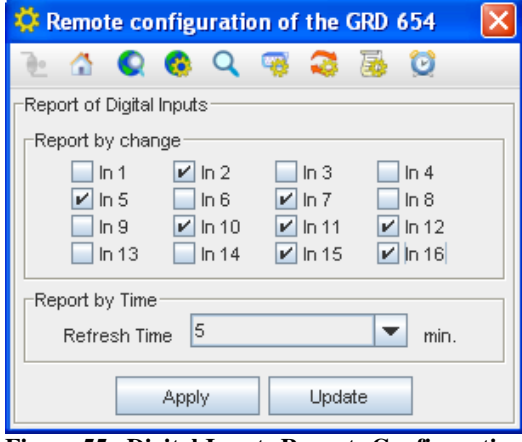

**Figure 55 –Digital Inputs Reports Configuration** 

#### **9.1.5.2 Analog Inputs Reports**

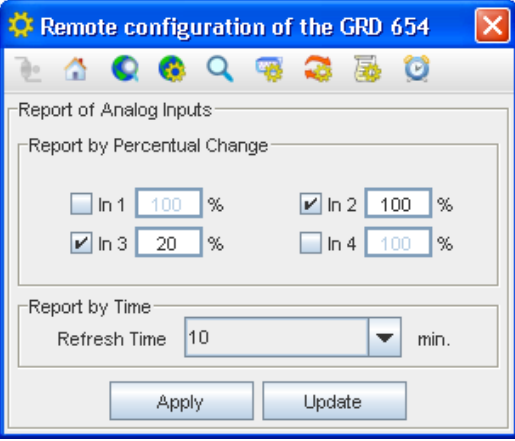

**Figure 56 –Analog Inputs Reports Configuration** 

#### **9.1.5.3 Pulses Inputs Reports**

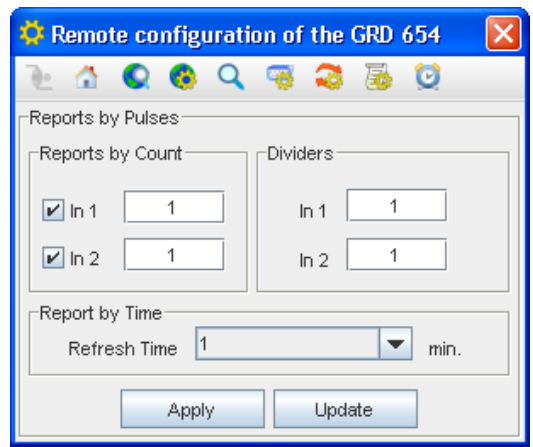

**Figure 57 - Pulses Inputs Reports Configuration** 

#### **9.1.5.4 Digital Outputs Reports**

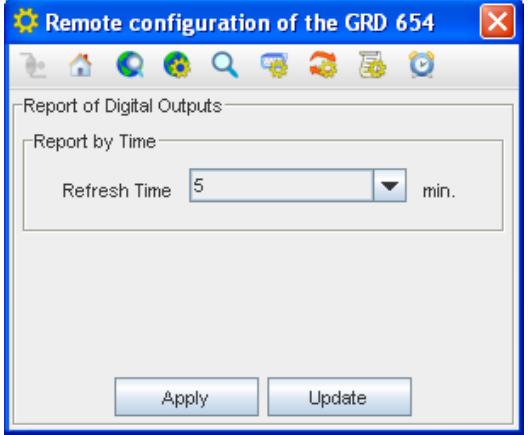

**Figure 58 –Digital Outputs Reports Configuration** 

#### **9.1.6 Historical Configuration**

From here you can configure when the GRD is going to create historical records. Press "Update" to read the values and "Apply" to transmit de values to the GRD.

| Remote configuration of the GRD 654 |                 |     |                 |  |  |  |  |  |  |
|-------------------------------------|-----------------|-----|-----------------|--|--|--|--|--|--|
|                                     |                 |     |                 |  |  |  |  |  |  |
| Reports by Pulses:                  |                 |     | Digital Inputs  |  |  |  |  |  |  |
| Reports by Count:                   | <b>Dividers</b> |     | Analog Inputs   |  |  |  |  |  |  |
| $\Box$ In 1                         | ln 1            |     | Digital Outputs |  |  |  |  |  |  |
|                                     |                 | rлл | Pulses          |  |  |  |  |  |  |
| In 2<br>تشدده استعداده              | In $2$          |     |                 |  |  |  |  |  |  |

**Figure 59 –Historical Configuration Menu** 

#### **9.1.6.1 Digital Inputs Historical**

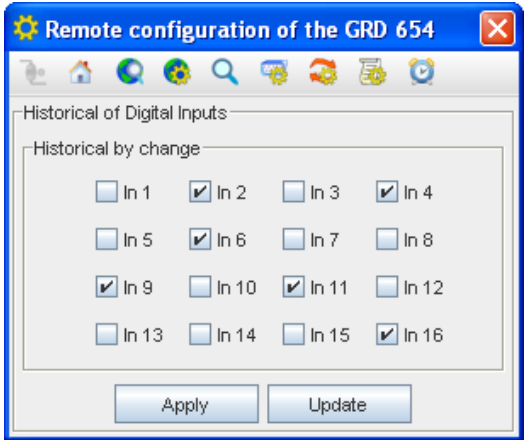

**Figure 60 –Digital Inputs Historical Configuration** 

#### **9.1.6.2 Analog Inputs Historical**

You will find two tabs, one for Historical By Alarm and the other for Historical By Time.

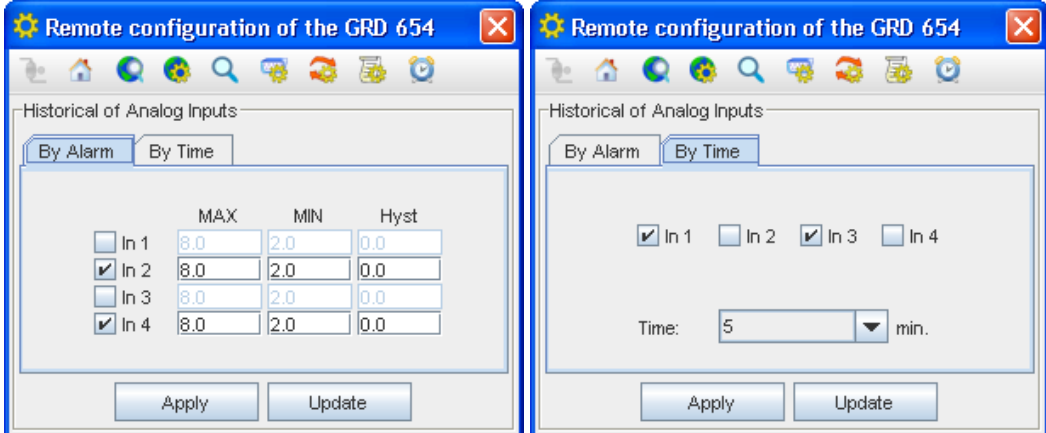

**Figure 61 –Analog Inputs Historical Configuration** 

#### **9.1.6.3 Digital Outputs Historical**

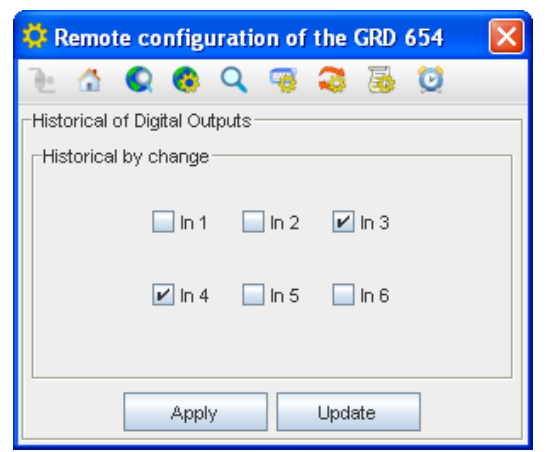

**Figure 62 –Digital Outputs Historical Configuration**

#### **9.1.6.4 Pulses Inputs Historical**

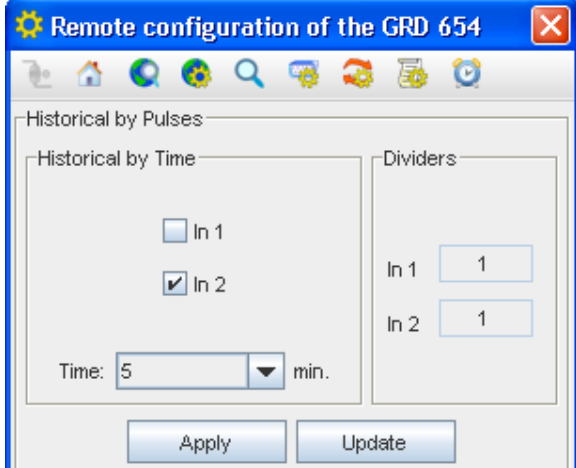

**Figure 63 - Pulses Inputs Historical Configuration** 

#### **9.1.7 Time and date**

From here you can configure the GRD's date and time. The date will be used to create de historical records. If you press the "Current Date" button your computers time and date will read. Press "Update" to read the values and "Apply" to transmit de values to the GRD.

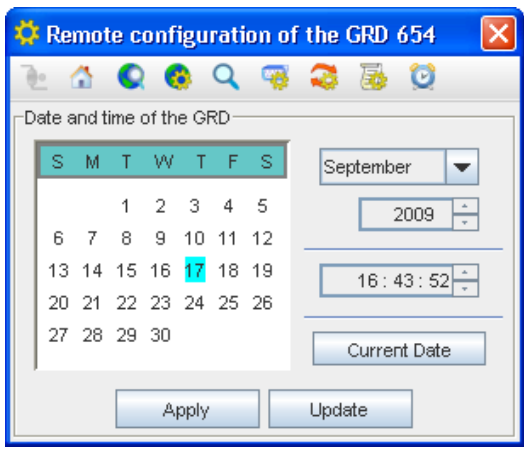

**Figure 64 –Time and data configuration**